# 齐盛期货 APP 使用说明

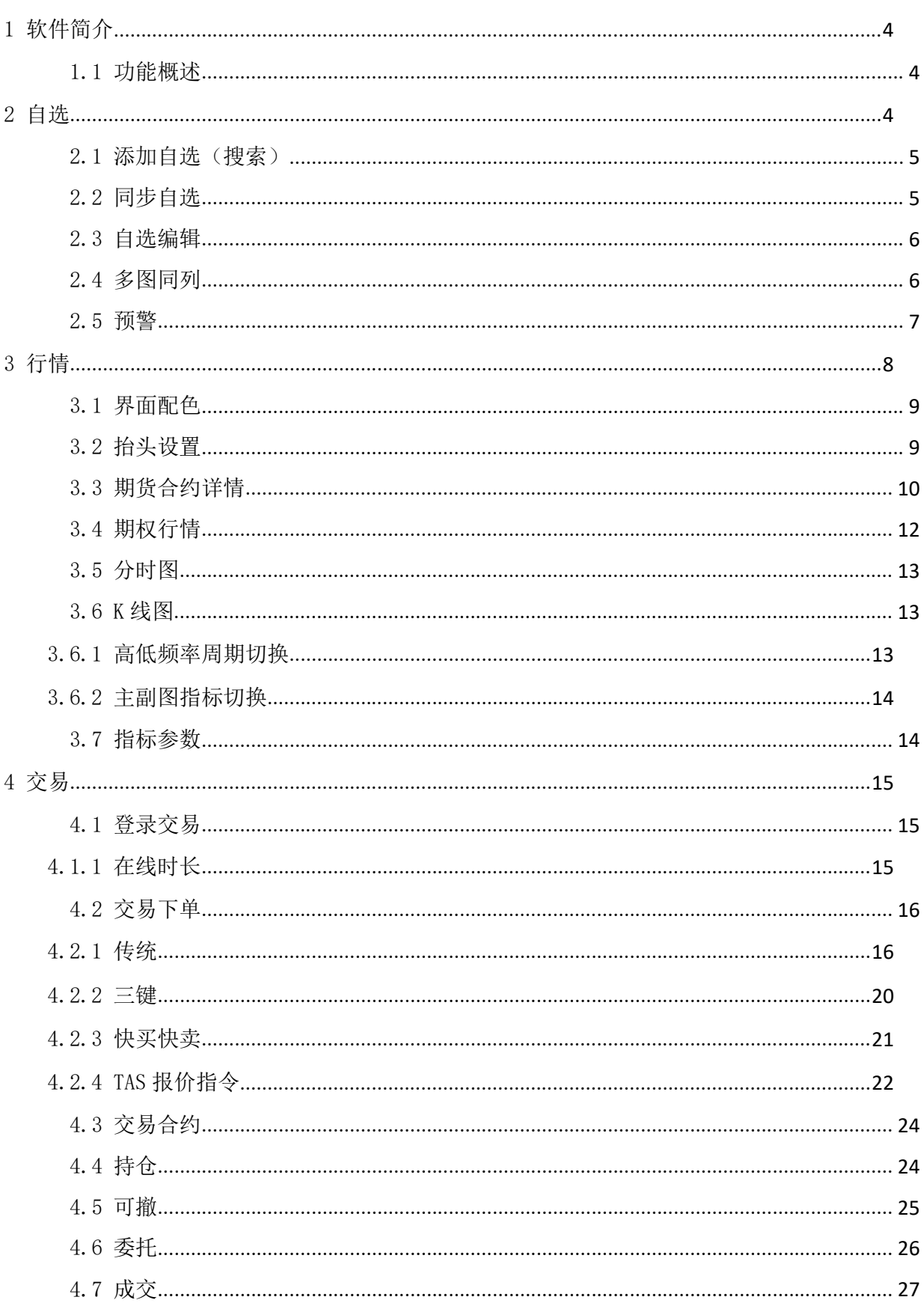

# 目录

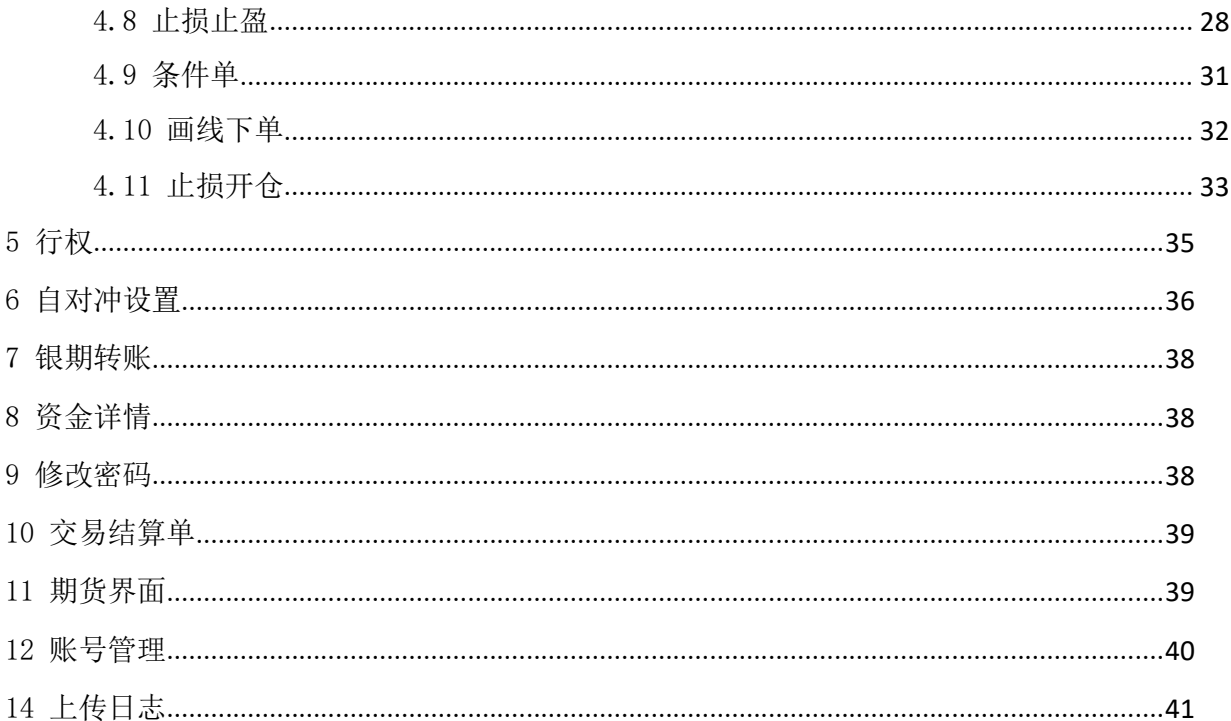

齐盛期货 APP5.4 是一款集行情、交易、资讯为一体的移动终端软件,界面简洁、功能齐全。

#### 1.1 功能概述

行情:内盘全行情展示。

交易:包括三键下单、传统下单、条件单、画线下单、止损止盈、止损开仓、条件单附带止损 止盈、银期转账、行权、结算单查询、修改密码等功能。对于一些功能有新手引导说明,更加便利 于新用户的上手操作。

#### 2 自选

用户可对自选进行添加、编辑顺序、部分或全选删除。自选支持多图同列,点击合约可进入到 该合约的行情主界面。

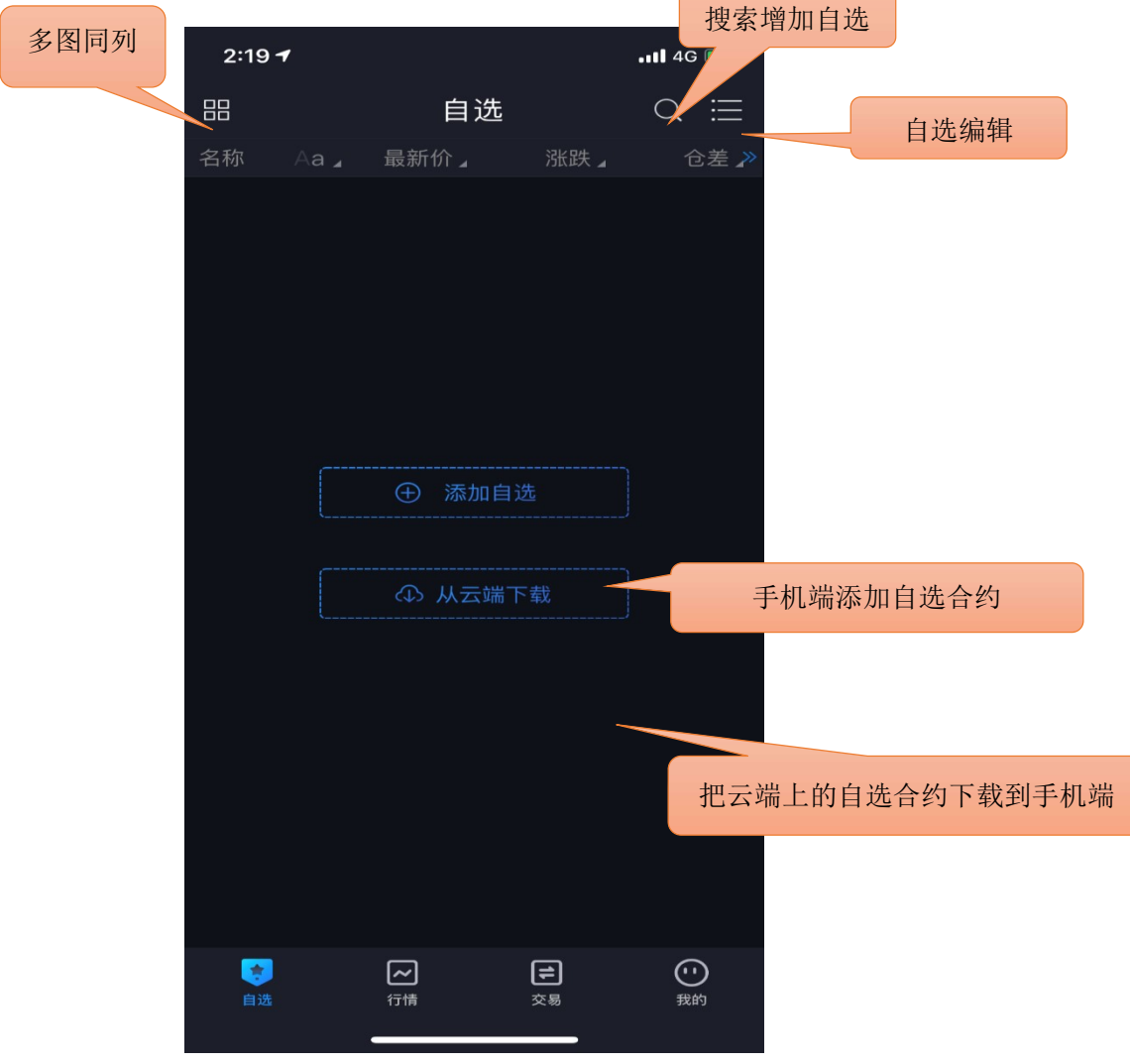

 $\sqrt{2}$ 

 $\overline{\phantom{0}}$ 

# 2.1 添加自选(搜索)

点击搜索图标,进入搜索页面,在最上方的输入框输入品种/代码/首字母,软件下方就会显示 出与之相关合约,点击合约右侧的加号就可以把该合约加入自选。或点击"期货快搜"、"股指期 权快搜"或"期货期权快搜",依次选择交易所(期权标的)、品种(到期月份),再点击合约右 侧的加号完成添加。 …<br>加号完成添加。<br>在行情页面中也可以添加自选合约, 具体可参见 3 行情部分内容, 包括在行情主页面中添加自

选合约和具体合约行情页面中加入自选。(3 行情部分中的前两幅插图有相关内容)

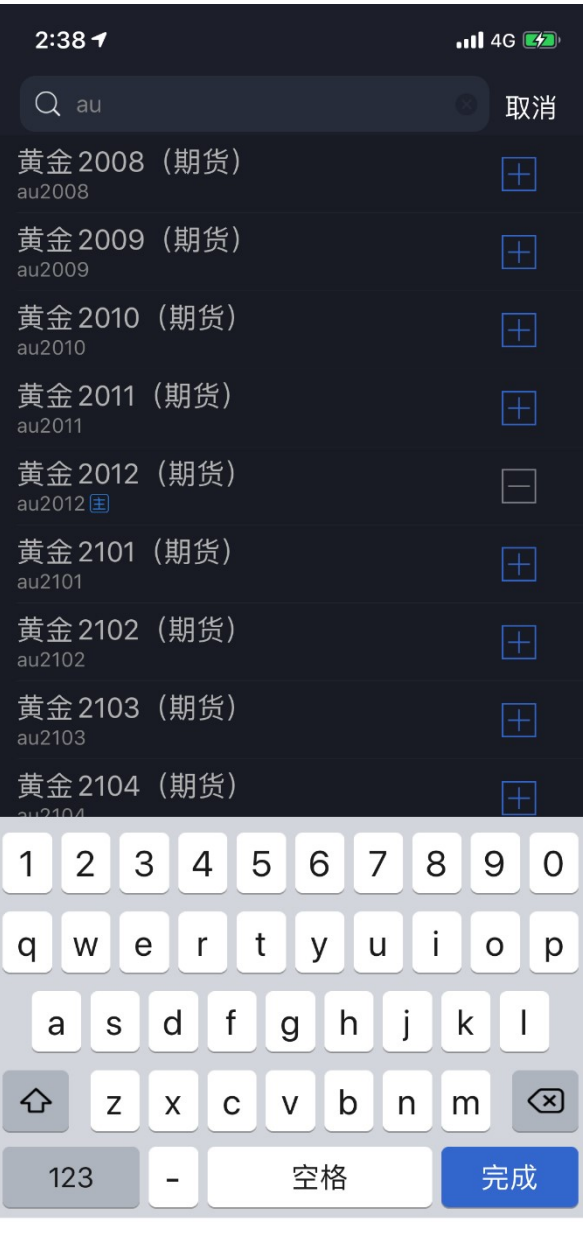

# 2.2 同步自选

支持手机端的自选合约上传覆盖到云端,云端上的自选合约下载覆盖到手机端。

操作方法: 自选首页-右上角调出菜单栏-同步自选-上传到云端 | 从云端下载。

#### 2.3 自选编辑

支持对自选合约进行排序,支持部分或全选后统一删除。 提示:自选列表的默认顺序是按照添加时间排序。

#### 2.4 多图同列

多图同列可同时查看多个自选的分时走势图和 K 线图,点击合约窗口进入到合约行情主界面。 在页面右上角有多图同列的大图模式查看功能按键。

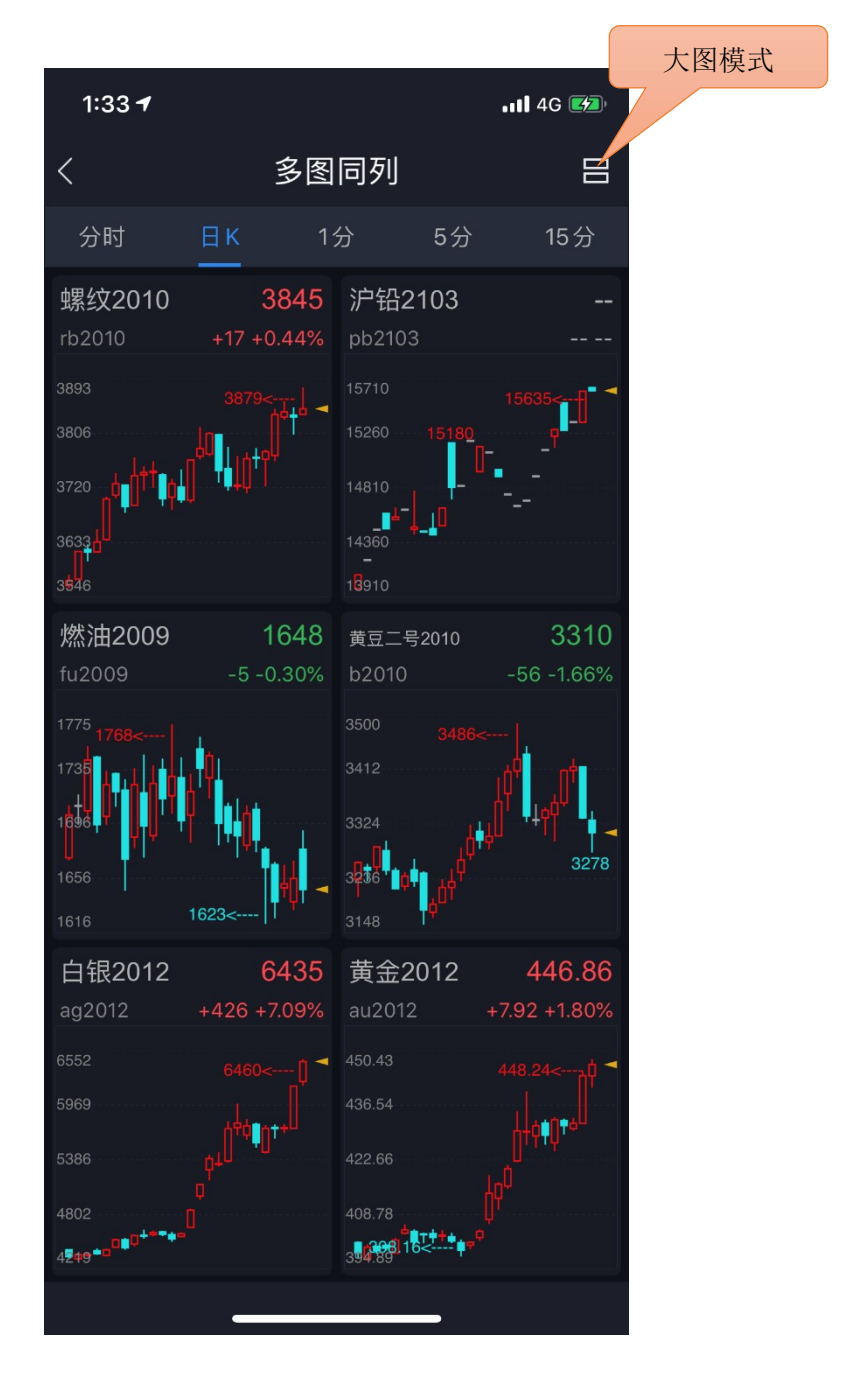

#### 2.5 预警

支持对合约的价格上下限,现手、成交量、持仓量的上限设置预警。在软件打开的情况下,当 其中一项设置被触发,软件会自动弹窗提醒,可选择查看行情或进行交易。

设置方法:在合约列表中长按住要设置预警的合约,系统会弹出对其快捷的功能操作,其中包 括设置预警功能。

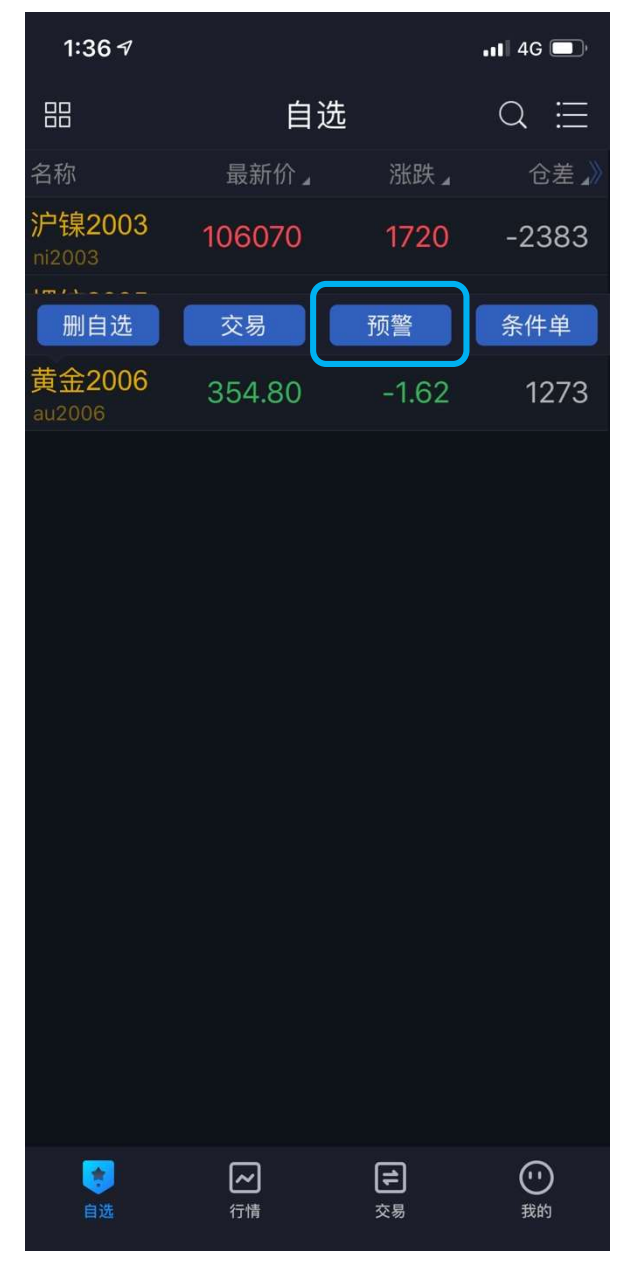

或者是在"我的"——"我的预警"——"预警设置"。 预警设置完成之后,若设置的合约属于自选合约,在自选列表中对应合约会有警铃标识。 提示:

- 1) 预警功能需要登录云认证账号才能使用,设置后的预警会自动同步到云端。
- -- .<br>1) 预警功能需要登录云认证账号才能使用,设置后的预警会自动同步到云端。<br>2) 预警添加成功后不能修改,如需修改请在"我的预警"列表中单击选择删除后再重新添加。 3) 预警添加成功后不能修改,如需修改请在"我的预警"列表中单击选择删除<br>3) 预警设置后永久有效,当其中一项条件被触发后,不会再次预警。
- 
- 3) 预警设置后永久有效,当其中一项条件被触发后,不会再次预警。<br>4) 预警触发有声音和震动提示,设置方法: "我的"——"系统设置"——"提醒方式"—

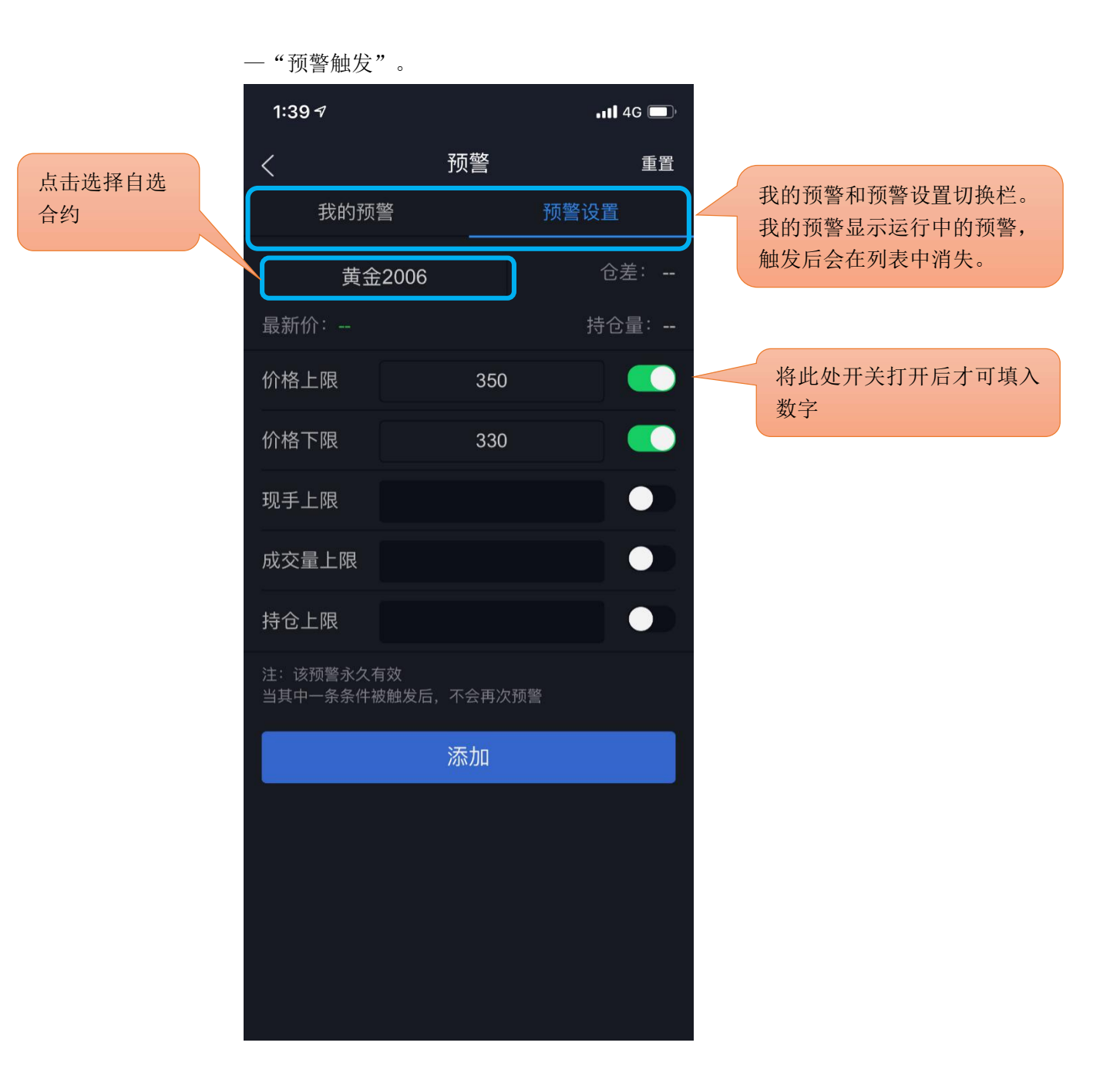

#### 3 行情

支持多交易所行情,并根据合约特性进行划分,包括主力合约、上期所、大商所、郑商所、中 金所、能源中心;点击合约则进入到该合约的行情主界面。

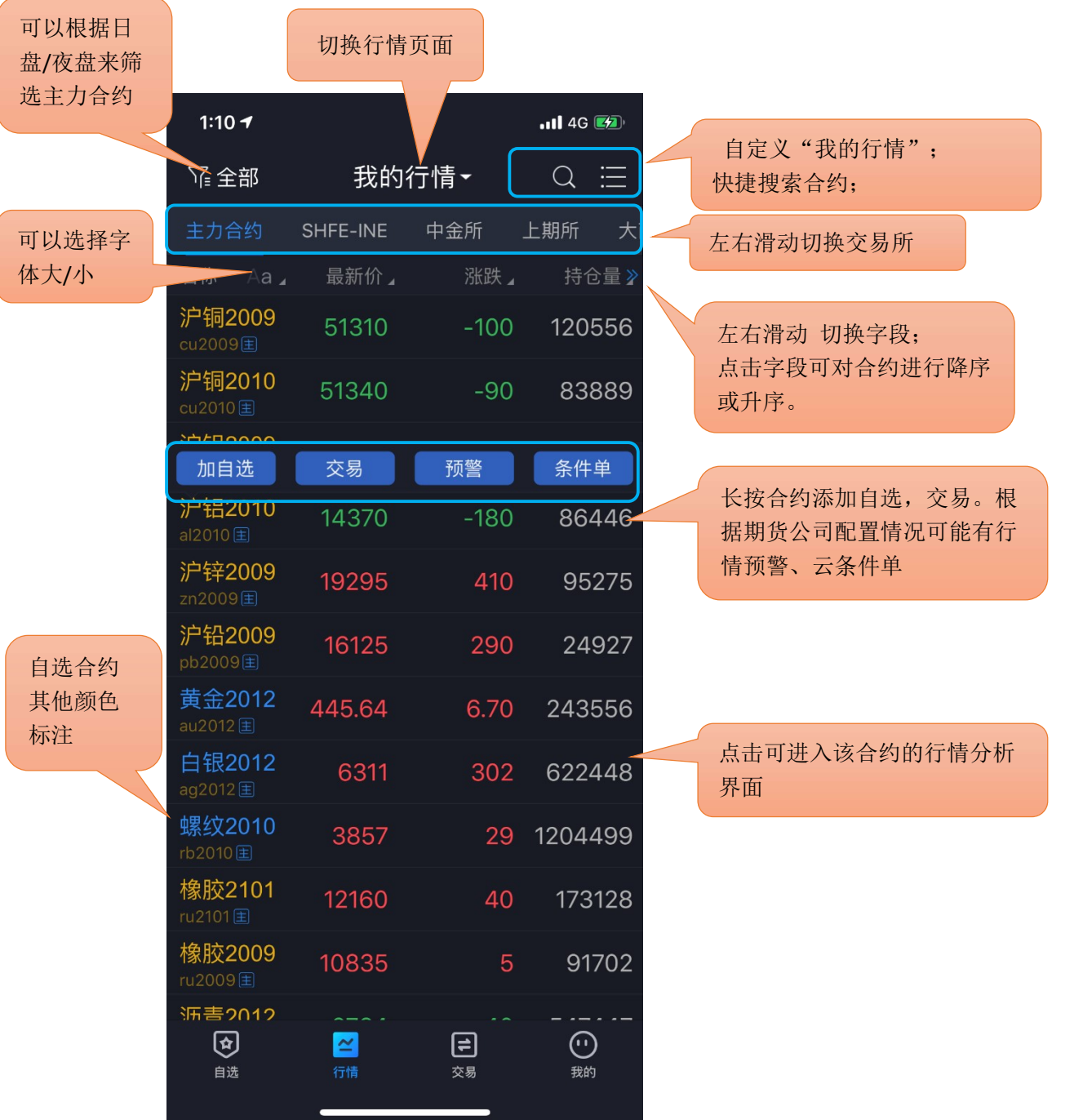

# 3.1 界面配色

软件默认的是白色主题,客户可根据喜好对客户端进行黑白主题切换。 设置方法: "我的" —— "系统设置" —— "界面配色"。

### 3.2 抬头设置

支持行情列表抬头字段的增减,可对所选字段进行顺序调整。 设置方法: "我的" —— "系统设置" —— "行情抬头设置"。

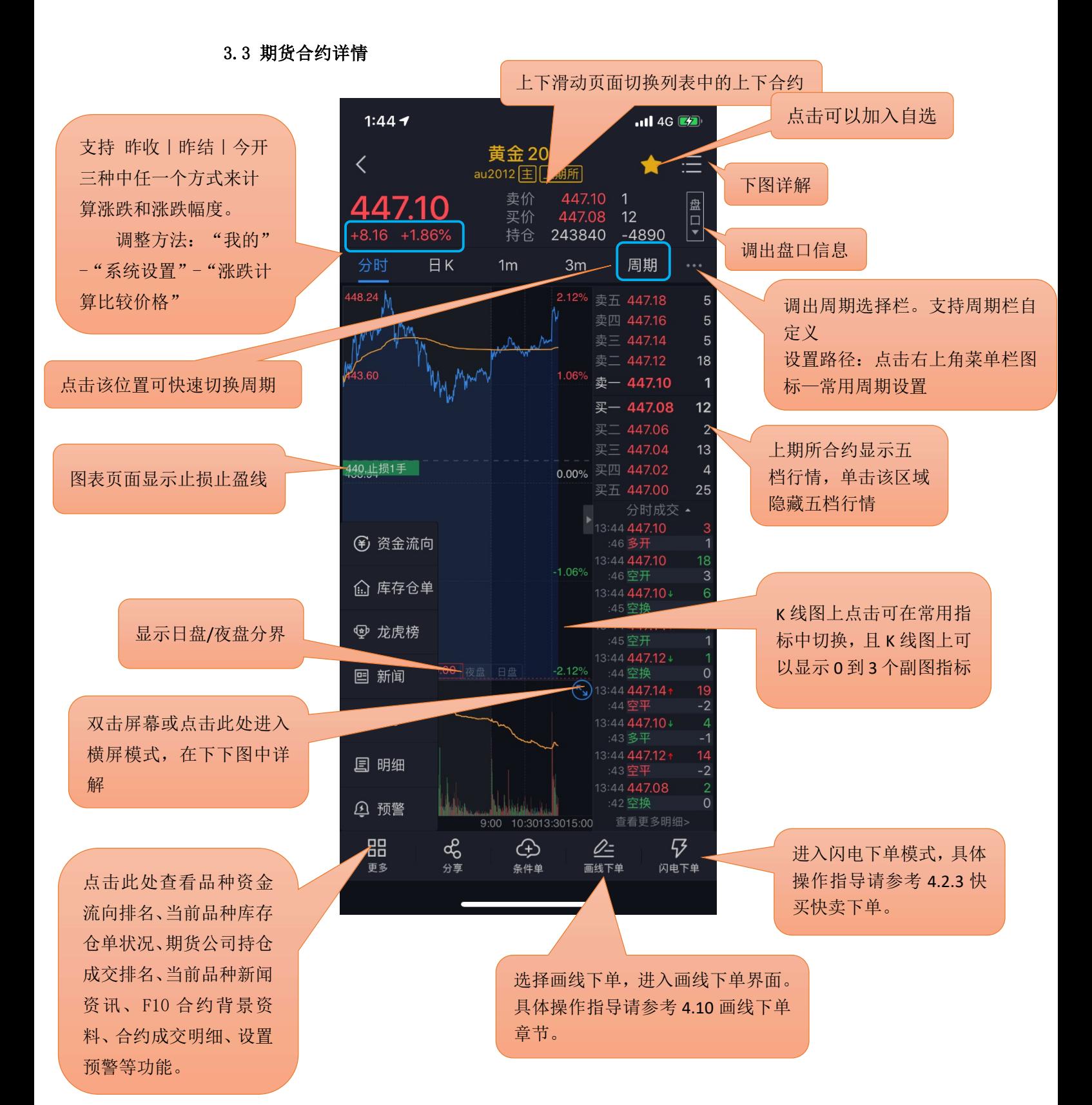

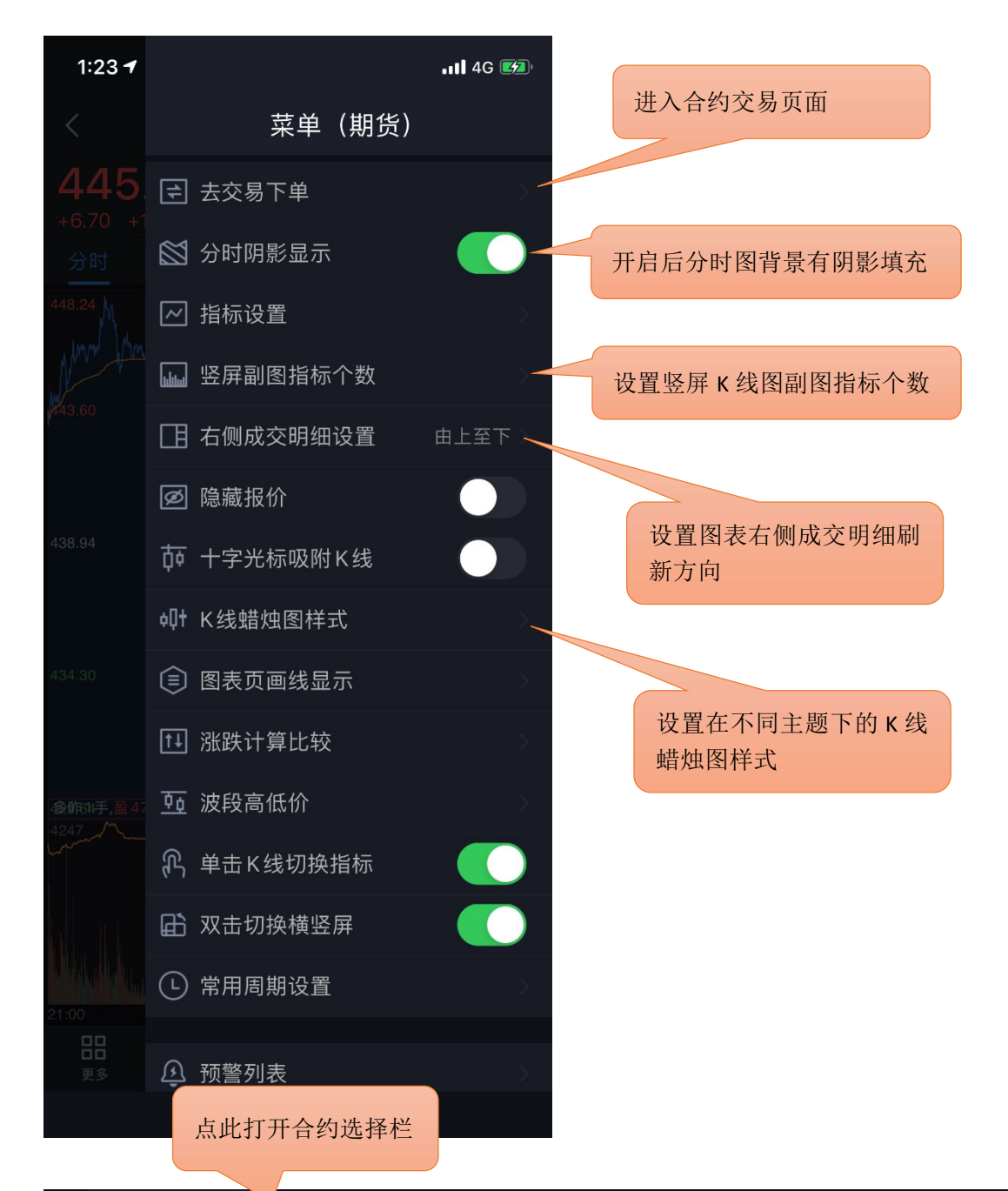

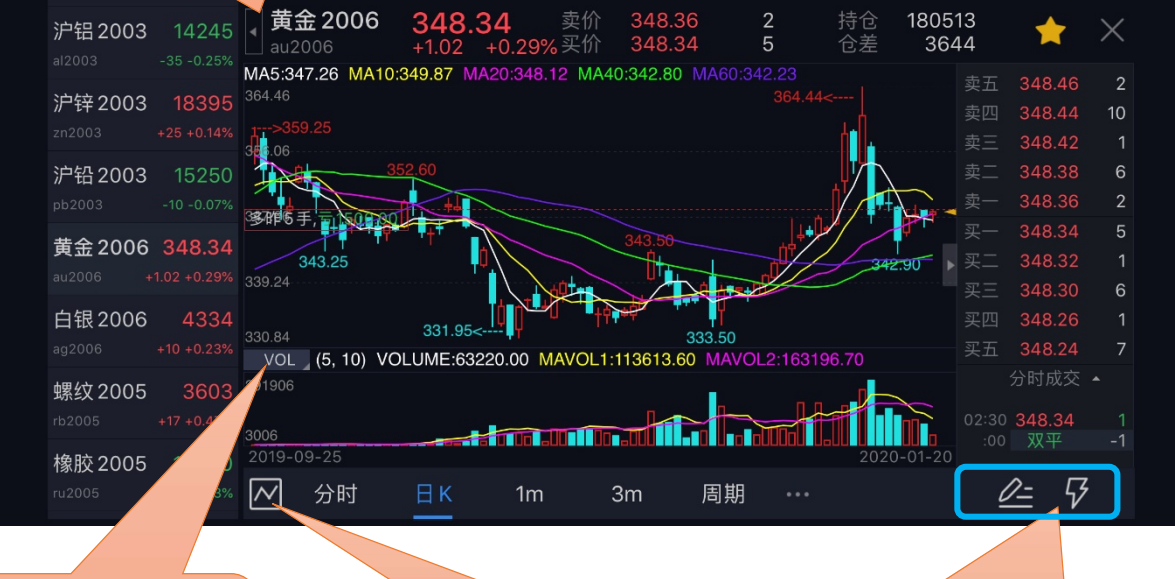

点此按钮可以快速切换副图指 标,包括指标设置,可添加删除 切换指标,可调整指标参数

点击此处可隐藏副图显示,再次点击 显示副图

横屏模式现已支持画线下单和快买 快卖下单进行交易。具体使用方法 参考 4.10 和 4.2.3 相关内容。

# 3.4 期权行情

支持查看期货期权行情和股指期权行情,具体内容可见下图:

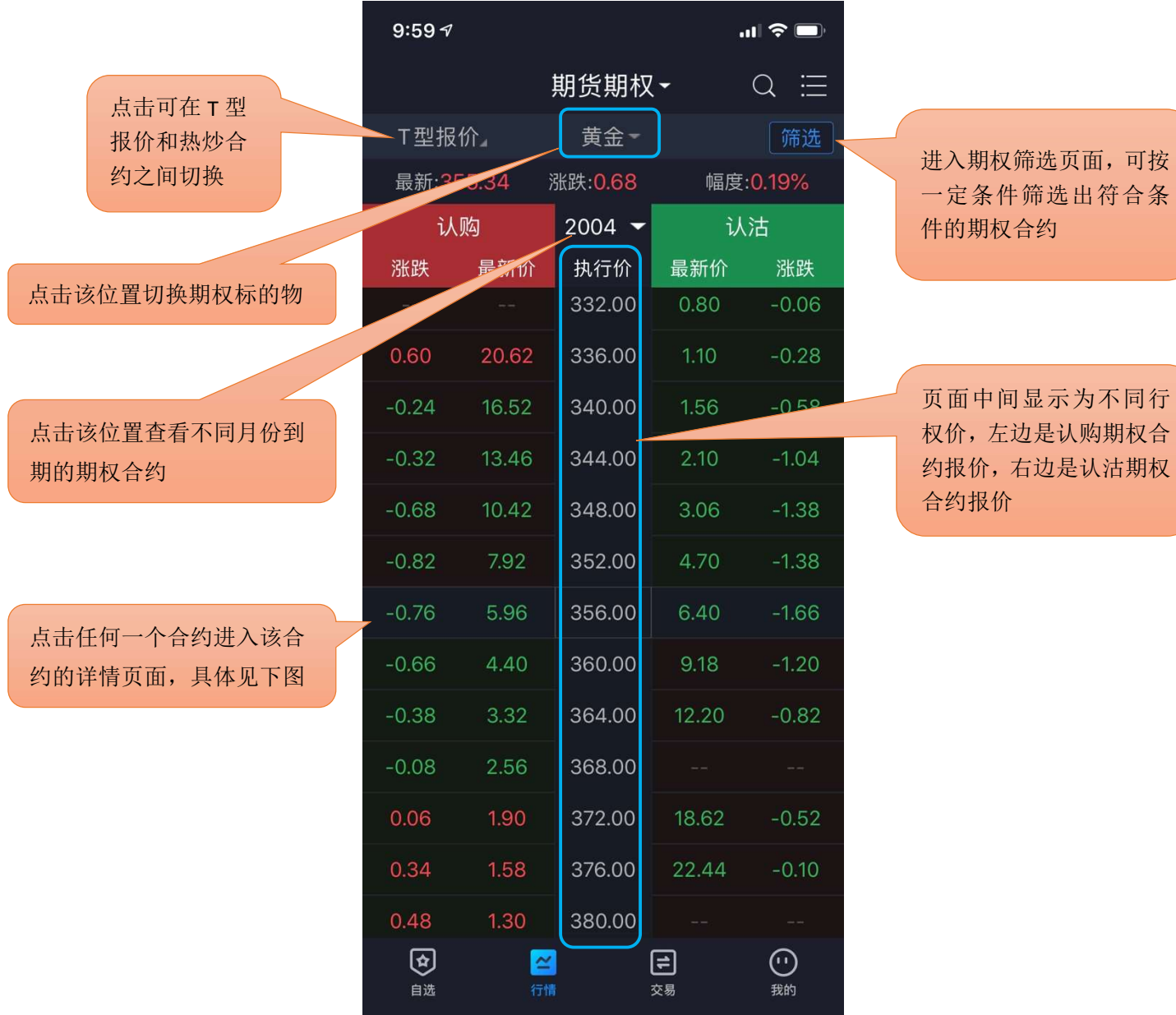

可按 合条

同行

热炒合约指的是当前交易度最活跃的 20 只期权合约。

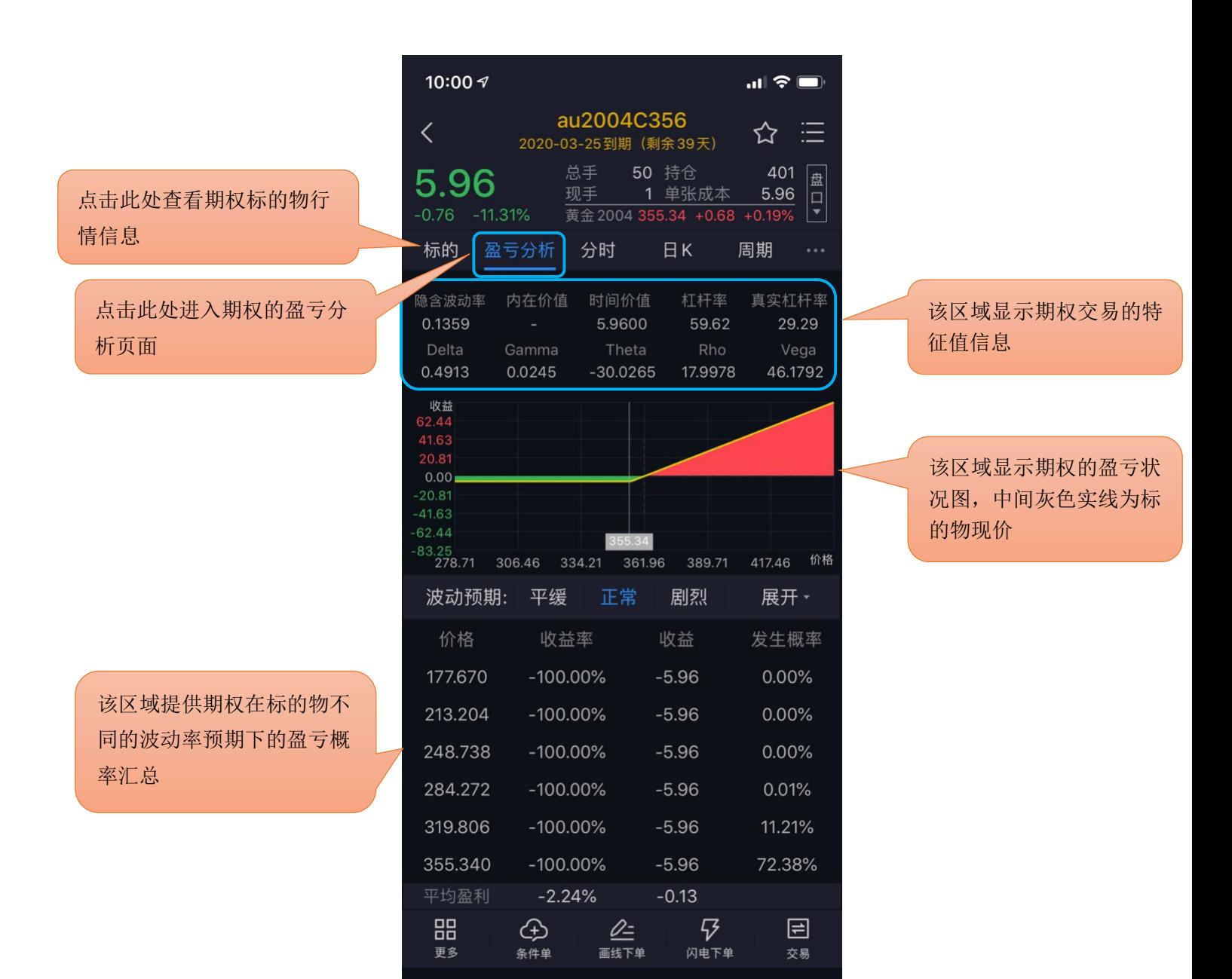

#### 3.5 分时图

手动缩放分时图可查看 5 日的走势。

#### 3.6 K 线图

支持多个高低频率周期的切换,提供多个主图指标与副图指标的图形与数据,支持指标参数修 支持多个高低频率周期的切换, 提供多个主图指标与副<br>改, 支持双击横屏查看 K 线图, 单击屏幕切换指标。 改,支持双击横屏查看K线图,单击屏幕切换指标。<br>3.6.1 高低频率周期切换

低频周期支持: 日 K、周 K、月 K、季 K、年 K;

低频周期支持: 日 K、周 K、月 K、季 K、年 K;<br>高频周期支持: 1分 K、3 分 K、5 分 K、10 分 K、15 分 K、30 分 K、60 分 K、120 分 K、180 分 K、240 分 K。

# 3.6.2 主副图指标切换

通过点击相应的主图区域或副图区域实现指标间的切换。默认情况如下: 主图指标支持: MA\BOLL\空\唐奇安通道 副图指标支持:VOL\OI\DMI\MACD\BIAS\KDJ\RSI\WR\ATR\个股操盘 支持在指标设置中添加更多常用指标。设置方法: "我的"——"系统设置"——"指标设置"

——"添加指标"。

# 3.7 指标参数

支持对趋势指标与摆动指标的参数做自定义修改,同时可以恢复指标默认值。 设置方法: "我的" —— "系统设置" —— "指标设置"。

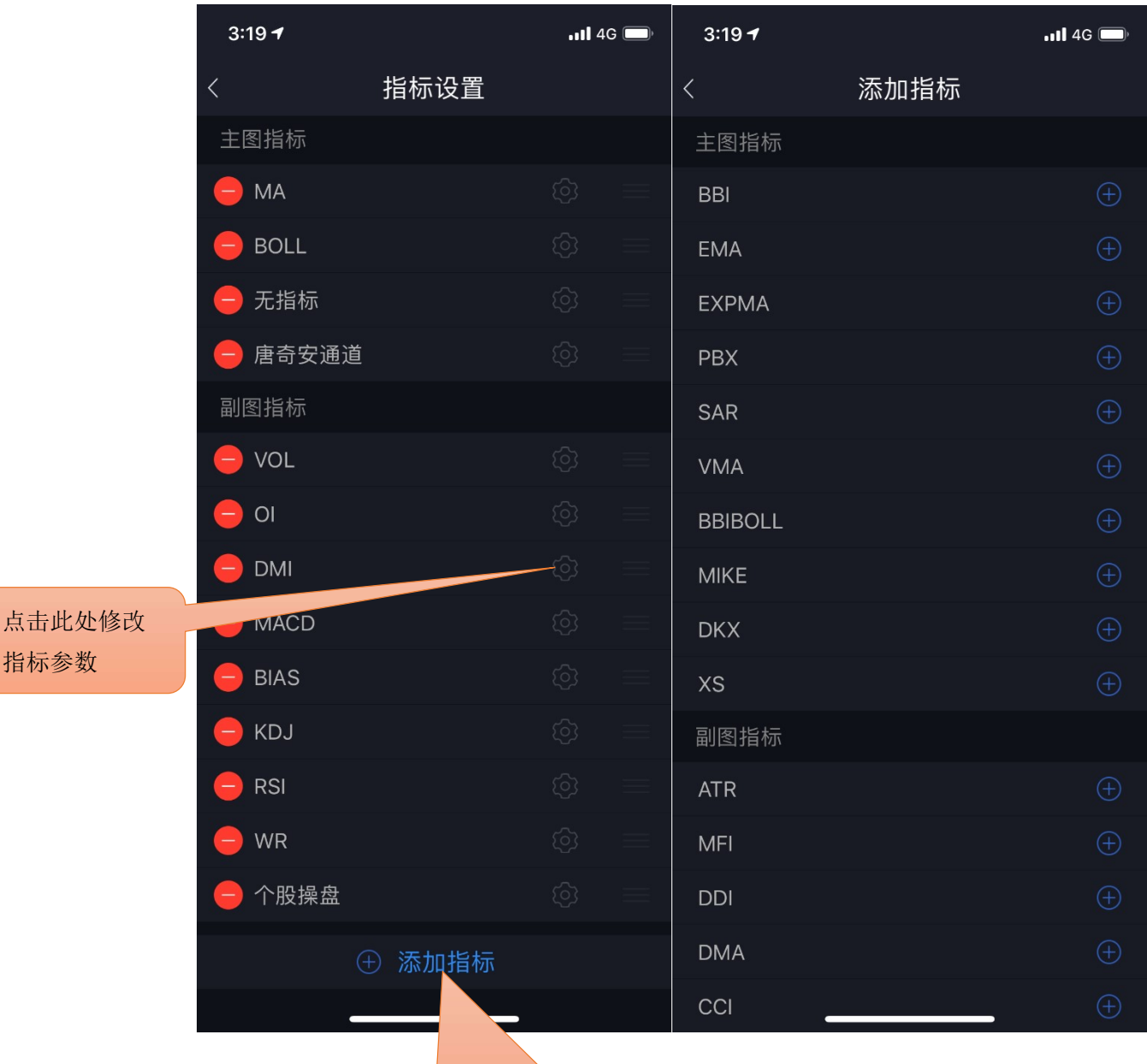

点击可添加主副图指标,见右页

4 交易

#### 4.1 登录交易

交易登录界面上选择交易服务器、输入资金账号、密码。首次登录需查看并勾选我已阅读并同 意《手机交易免责声明》。

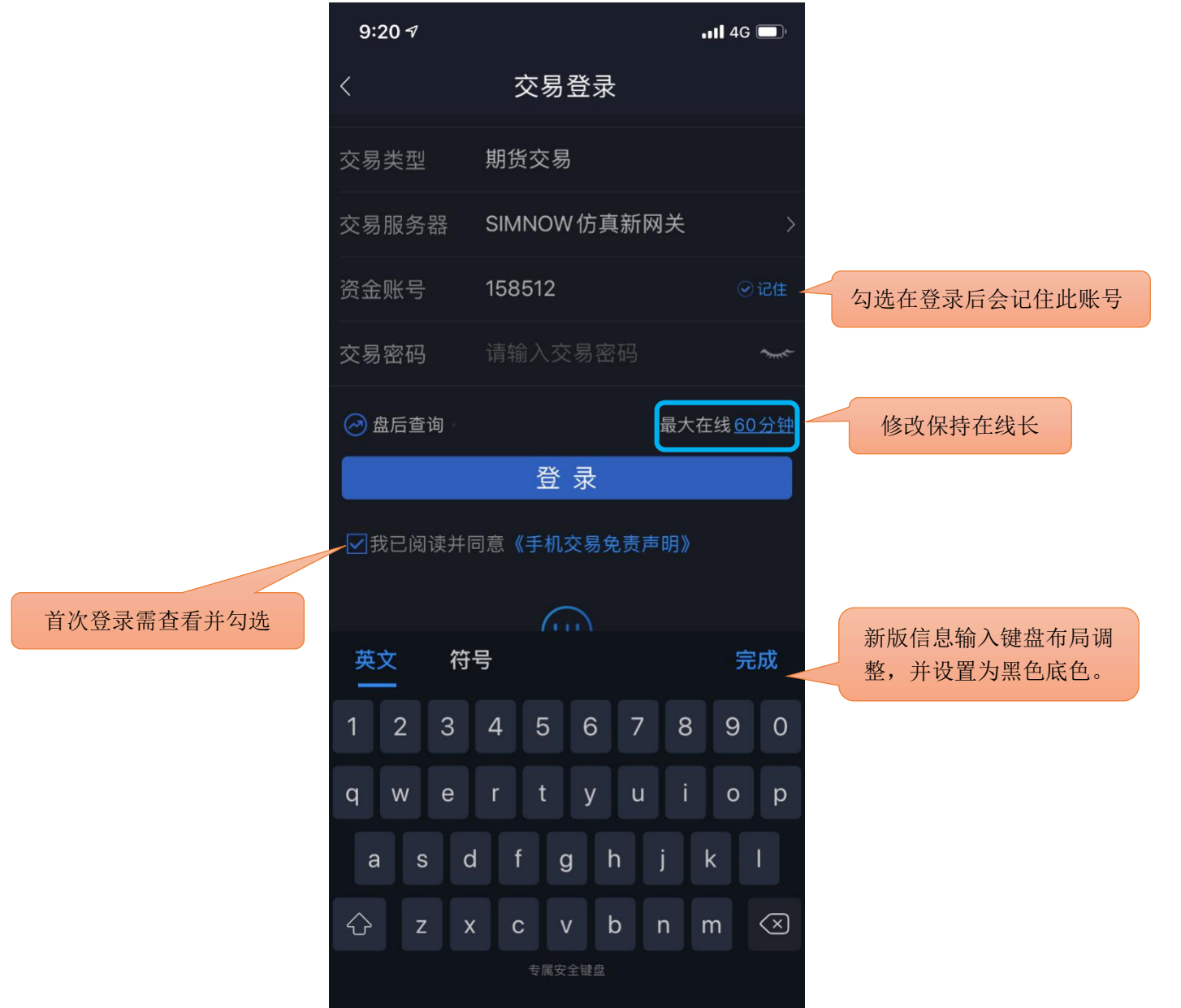

# 4.1.1 在线时长

支持修改无交易操作时保存在线时长:最短10分钟,最长 240分钟。 登录保持的时间若超过设置的时间,交易会自动退出登录。

#### 4.2 交易下单

登录交易直接跳转到下单界面,而不进入原来的交易首页(也叫期货界面)。进入期货界面的 登录交易直接跳转到下单界面,而不进入原来的交易首页(也叫期货界面)。进入期货<br>方法参照 11 期货界面的相关内容。下单分为传统、三键、以及快买快卖三种方式。 方法参照 11 期货界面的相关内容。下单分为传统、三键、以及快买快卖三种方式。<br>4.2.1 传统

软件默认启用传统下单方式,支持按开平标志、买卖方向选择下单。

交易参数设置: "我的" —— "交易设置", 可修改: 下单确认、自动净仓, 默认下单数量、 下单数量默认加量、默认下单价格。 默认下单手数可以分合约来设置。同时原来的默认拆单手数 设置取消,改为下单时自动进行大单拆分。

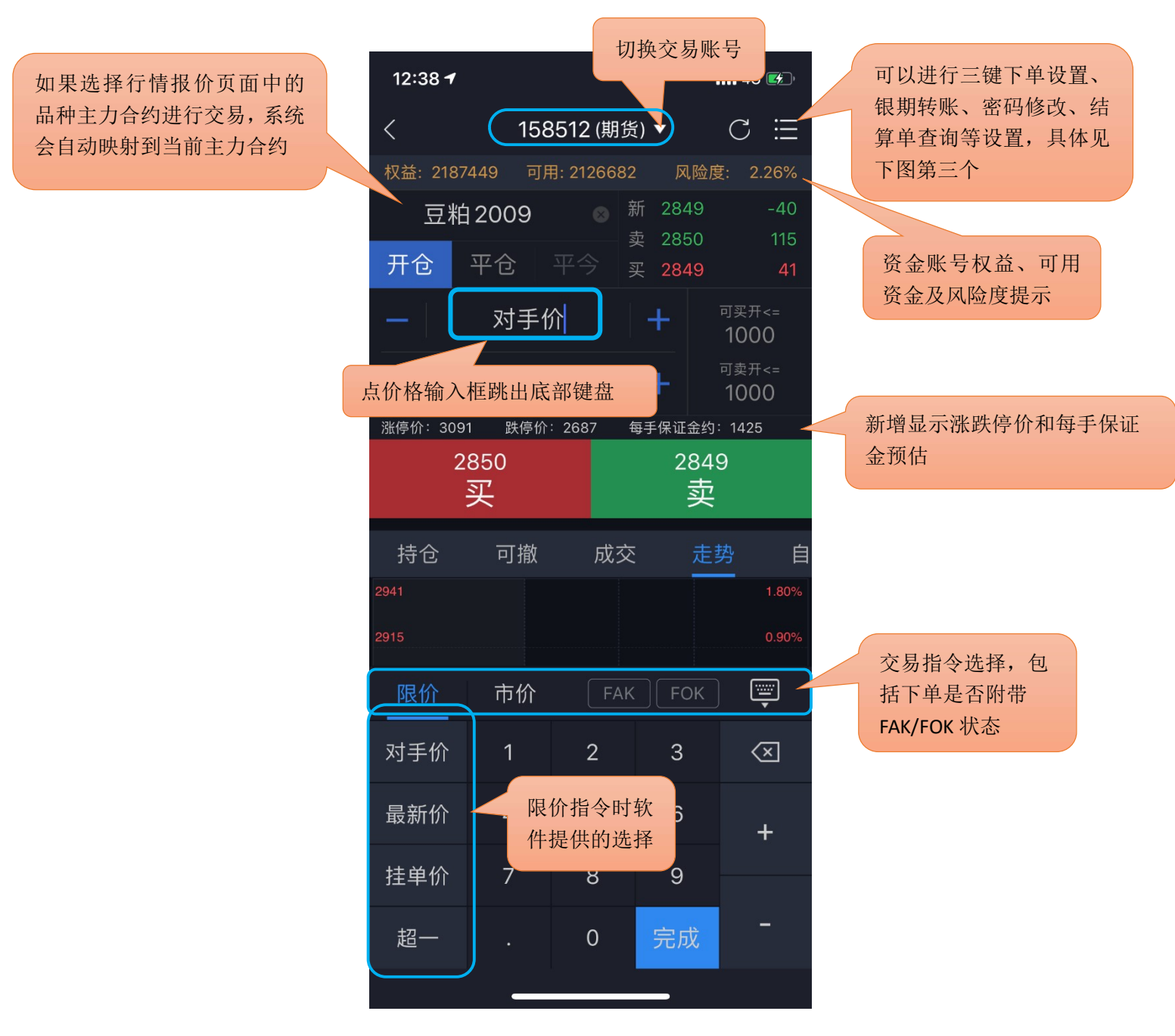

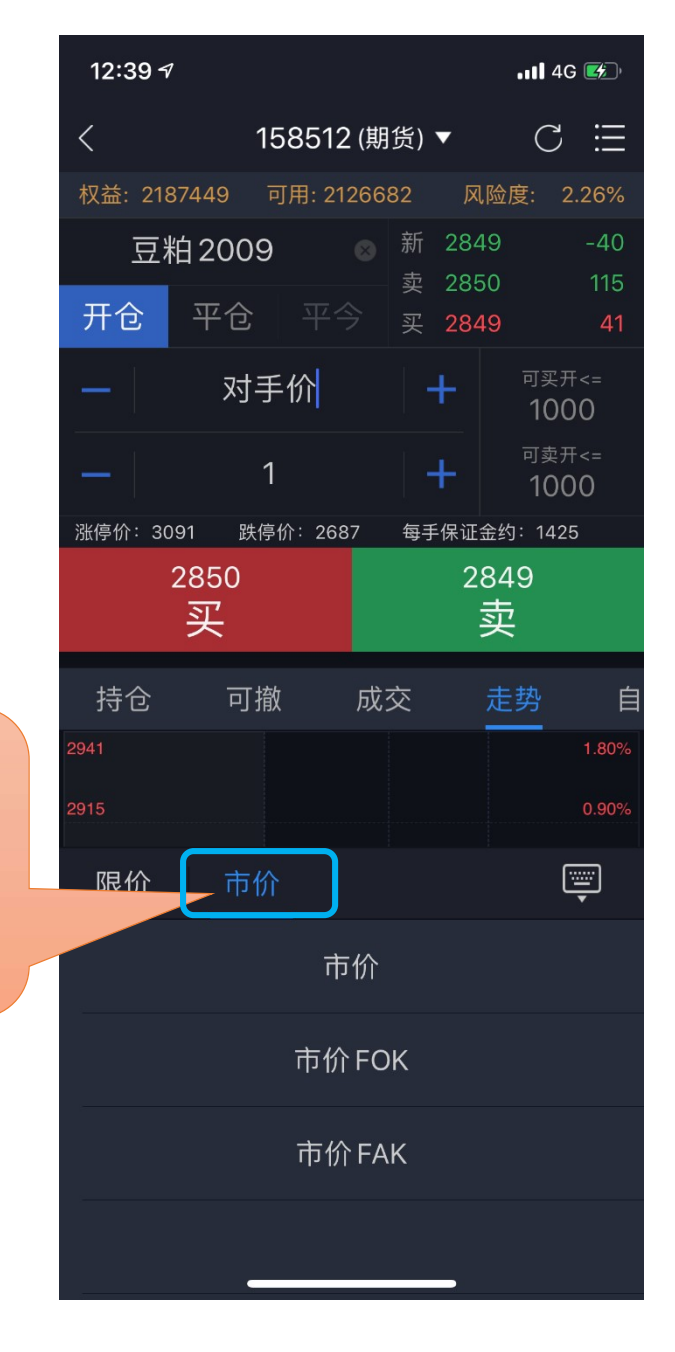

大商所品种合约交易选择市 2941 价时可以选择是否附带 FOK 2915 或 FAK 指令, 郑商所品种合 约市价指令为市价附带 FAK | 限价 | 市价 提示:市价指令选择目前只 支持 IOS 系统

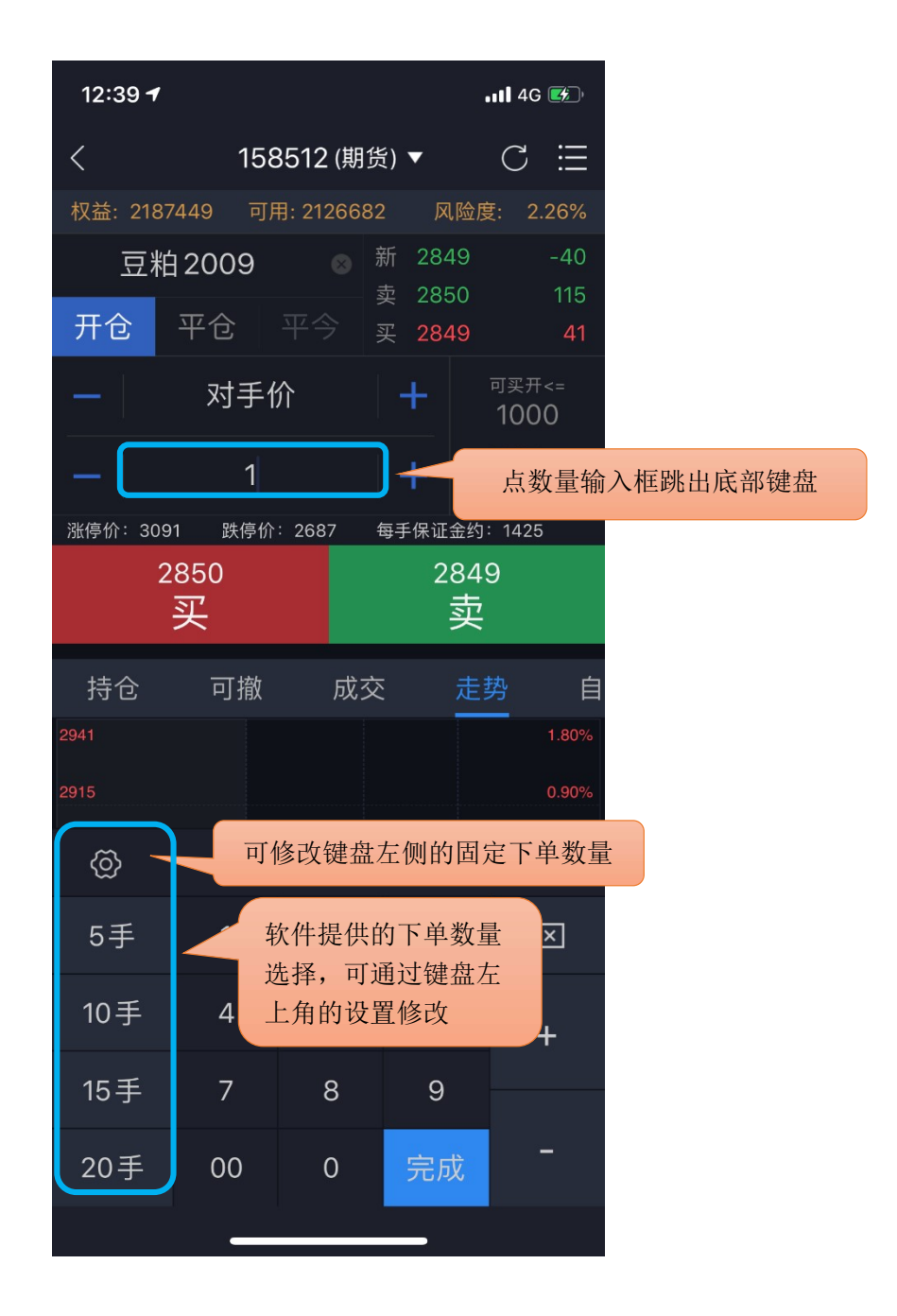

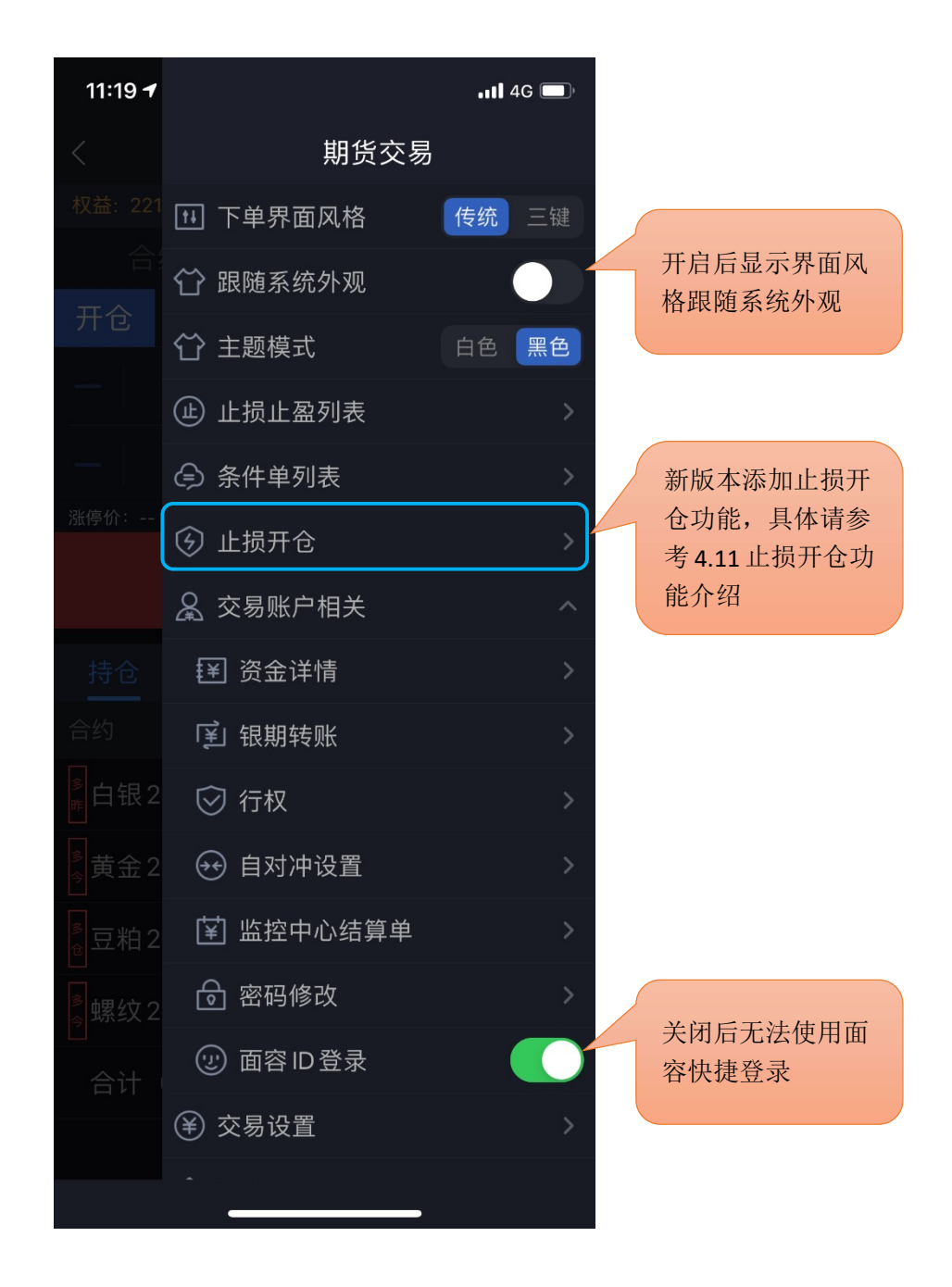

#### 4.2.2 三键

设置方法: 调出交易页面菜单(见下图): 在下单界面风格中进行切换; 或者在"我的"—— "交易设置"——"下单界面风格",点击三键。

合约无持仓时,显示买(开)、卖(开)、平。 根据合约持仓情况,显示:加多、加空、锁 仓、平。

交易参数设置: "我的" —— "交易设置", 可修改: 下单确认、默认下单数量、下单数量默 认加量、默认下单价格。默认下单手数可以分合约来设置,同时原来的默认拆单手数设置取消,改 为下单时自动进行大单拆分。

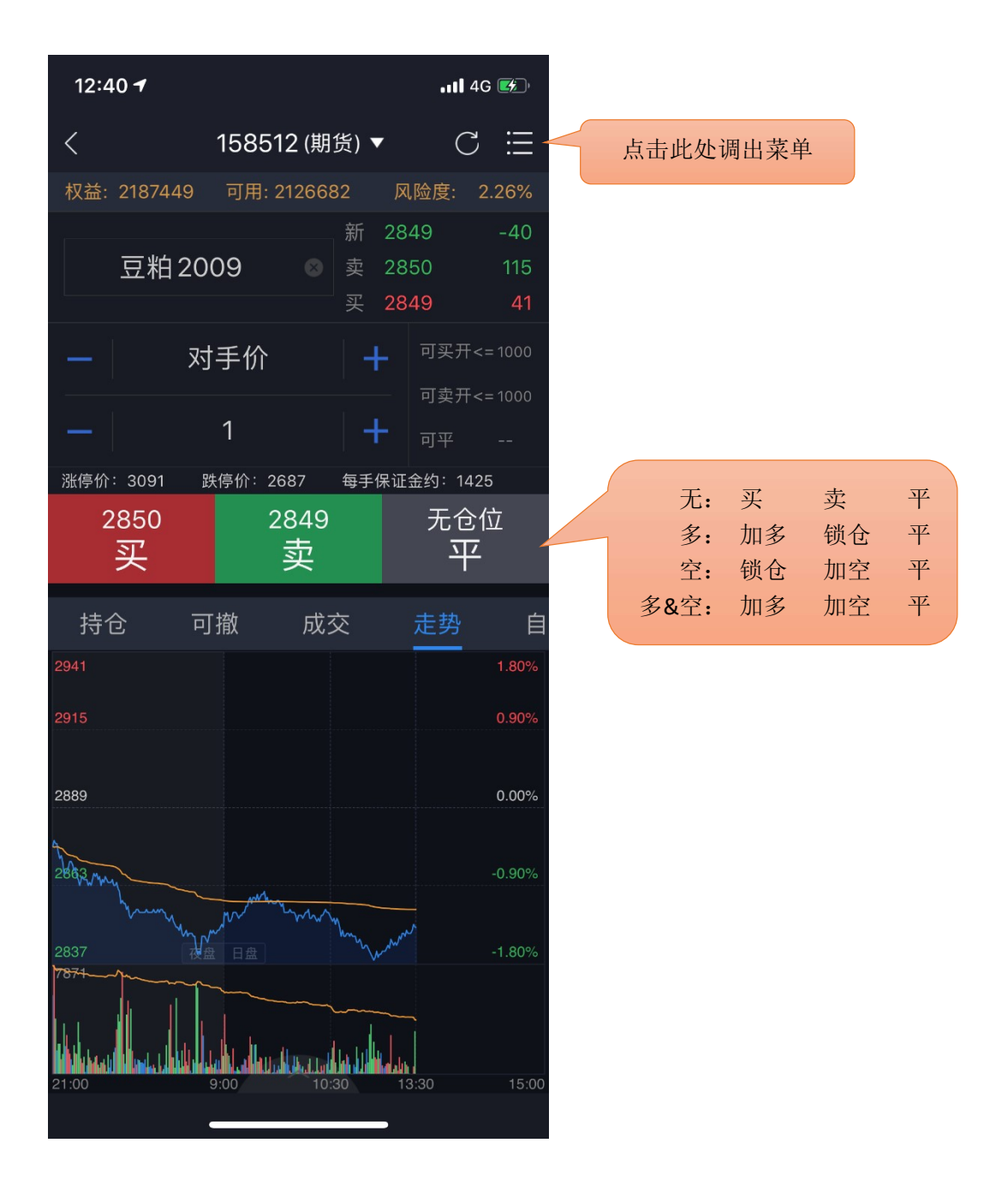

快买快卖有两种方式:传统下单和三键下单。

传统下单方式采用自动净仓模式。净仓是指该合约自动保持单向持仓。如有反向开仓,则自 动平仓。若反向开仓数大于持仓数,则先平仓,多余部分再反向自动开仓。

三键下单方式中,根据合约持仓情况,平按钮显示也会不同,具体见下图标注。

设置方法:

1) 报价列表上点击合约,进入合约详情页;

2) 点击合约详情页上下方的闪电下单功能按钮,页面右下角会显示下单面板。

交易参数设置: "我的"——"交易设置",可修改: 快买快卖下单确认、快买快卖界面风格、 默认快买快卖价格、快买快卖自动撤单时间。

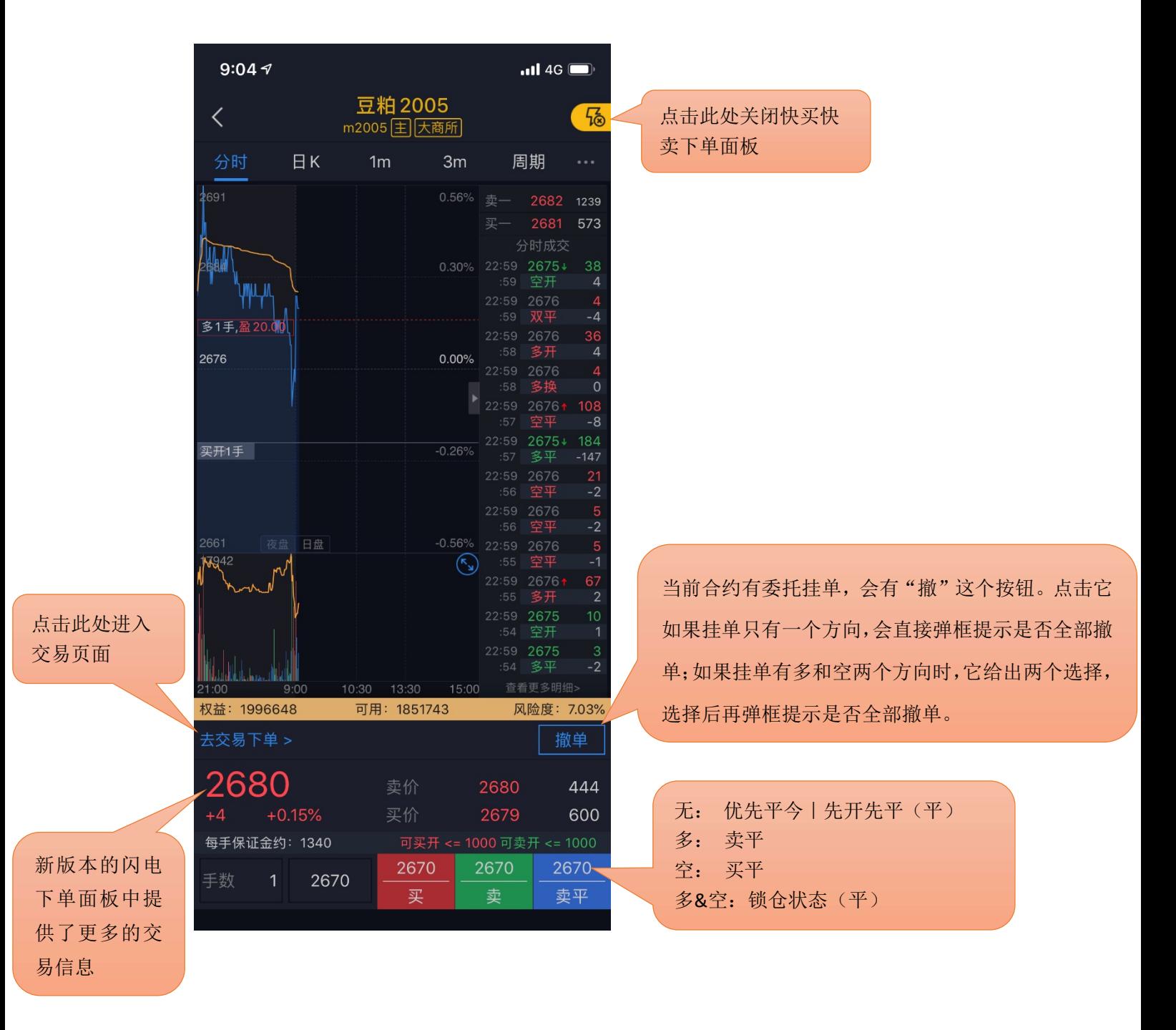

# 4.2.4 TAS 报价指令

对于原油期货的部分合约可以使用 TAS 报价指令, TAS 是盘中结算价交易机制(Trading at Settlement, TAS), 即以结算价报单的交易机制。满足使用 TAS 报价的合约会在标的合约代码后 +TAS,如下图所示:

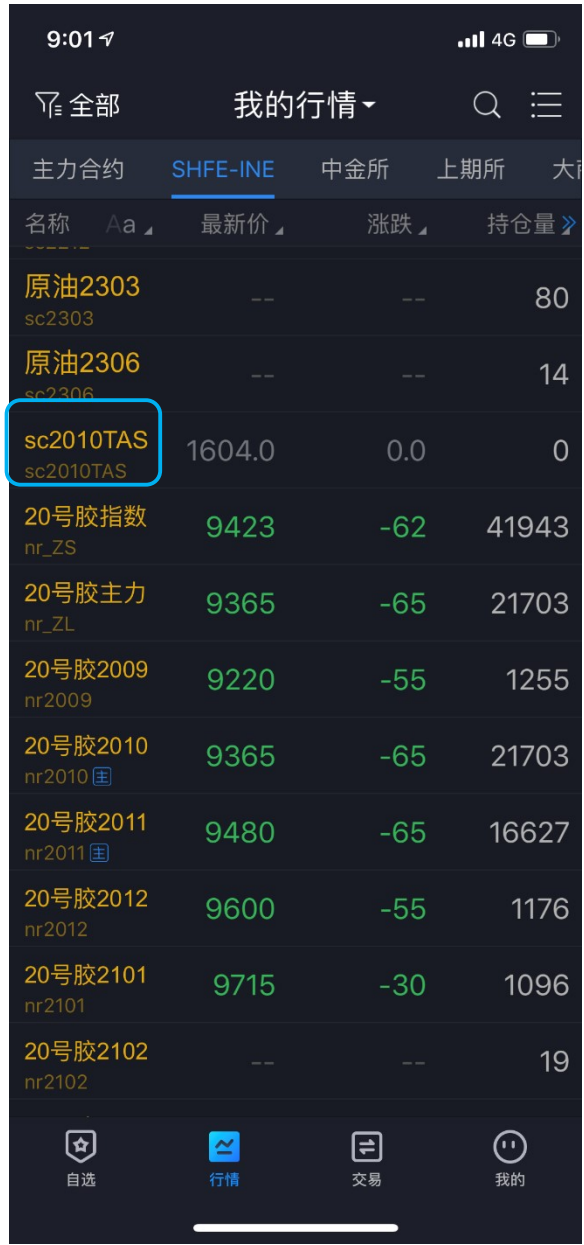

对于采用 TAS 交易的合约在报价时只能选择 TAS 指令(如左下图),无法使用其他价格,且交 对于采用 TAS 交易的合约在报价时只能选择 TAS 指令 (如左下图), 无法使用其他价格, 且交<br>易时间段为夜盘 (21:00-次日 2:30) 和白盘 (9:00-10:15) 。 (具体交易时间以交易所发布的信 易时间段为夜盘 (21:00-次日 2:30) 和白盘 (9:00-10:15) 。(具体交易时间以交易所发布的信<br>息为准) 。交易和 TAS 合约关联的合约可以在合约选择栏中点击 TAS, 会跳转到对应的 TAS 合约。 (如右下图)

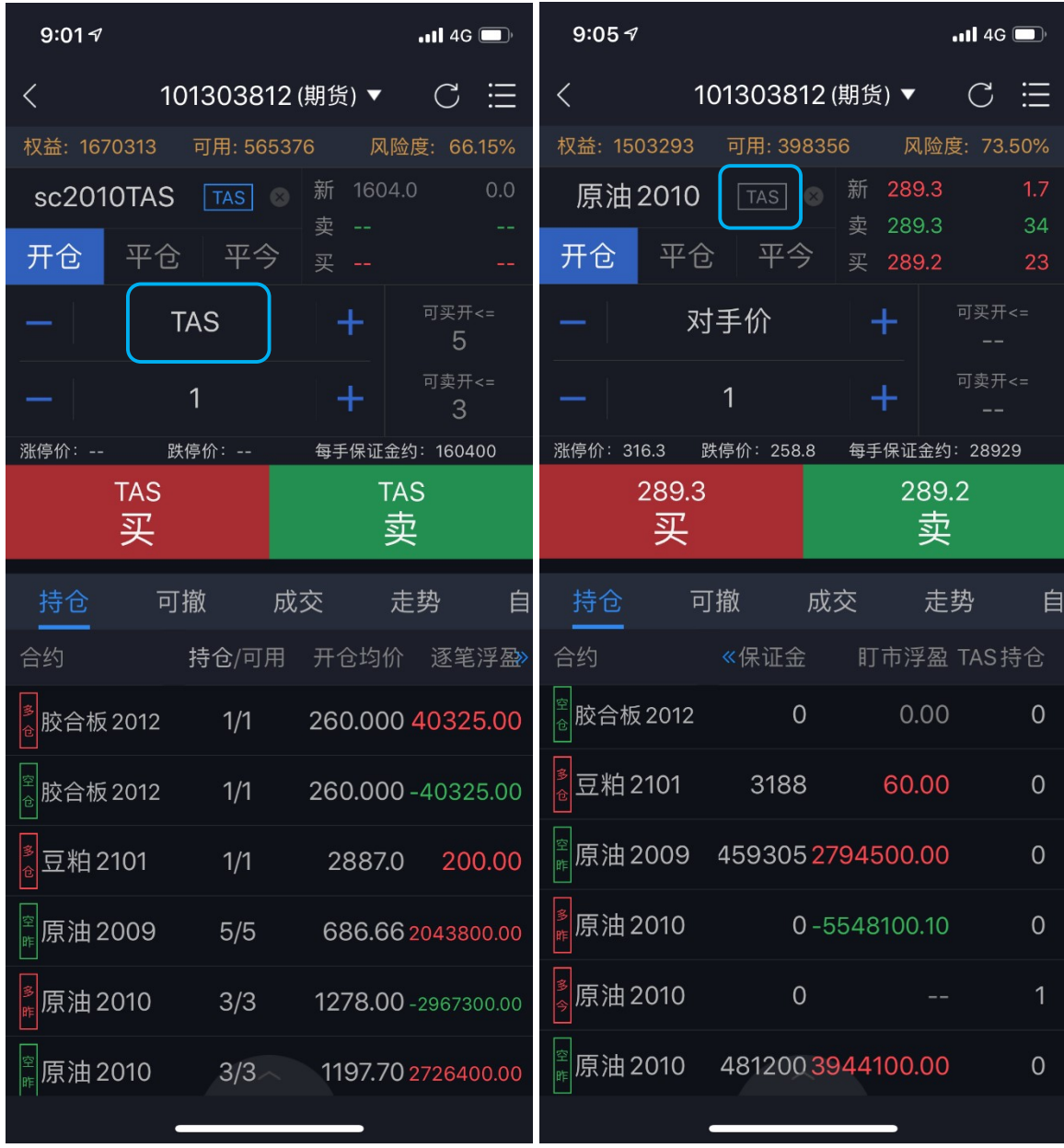

TAS 合约成交后, TAS 合约在持仓栏中不会单独显示,而是在对应的关联合约中可以看到 TAS 持仓数量(如左下图),在成交信息栏中可以看到 TAS 合约的成交明细。(如右下图)

需要注意的是,TAS 合约不支持条件单的设置,支持止损止盈功能。但是如果持仓只有 TAS 合 约,不支持对该合约的保本单功能设置。(有关止损止盈和条件单功能的设置详见 4.8 和 4.9 部分)

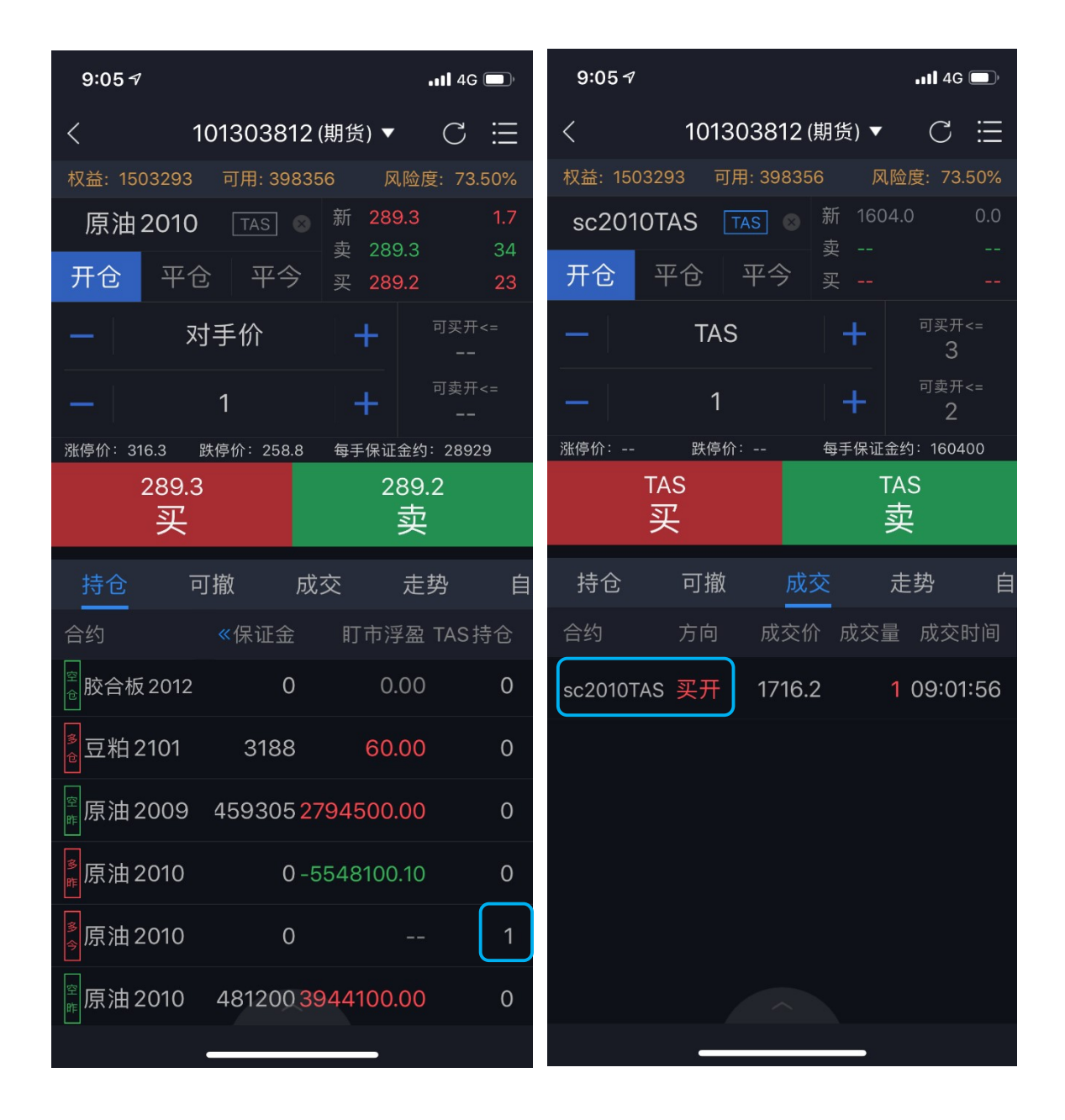

#### 4.3 交易合约

通过代码输入框输入品种/代码/首字母,下方就会显示出与之相关合约,点击所需合约即可。 另外,也可在交易信息栏"自选"中直接调入。

提示:支持对内盘品种进行合约搜索(上期所、中金所、大商所、郑商所、能源中心)。

#### 4.4 持仓

显示持仓合约信息,点击持仓合约,出现止损止盈、反手、全平按钮。设定了止损止盈的持仓 会有"止"字标注。在页面下方还会有一个持仓合计。

参数设置: "我的" —— "交易设置": 默认全平价格、默认快捷反手价格、快捷反手自动撤 单时间。

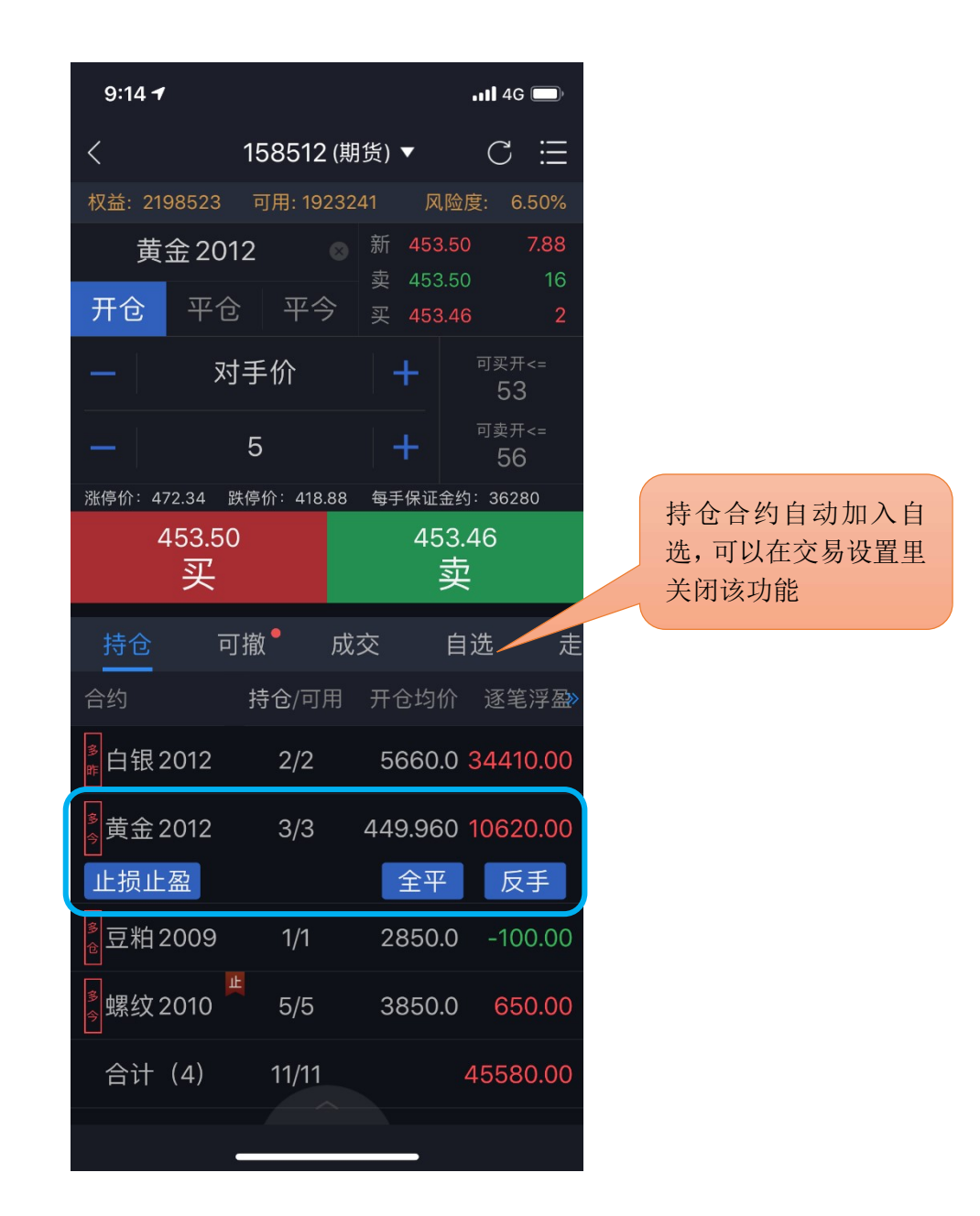

#### 4.5 可撤

支持对可撤委托进行撤单操作,显示可撤委托的合约名称、方向、委托价格、可撤数量。 下方有"改价"和"撤单"功能按钮。点击"撤单"按钮,确认撤单,点击"改价"按钮,对当前 委托单进行改价重新下单。可撤有数据时显示红点。

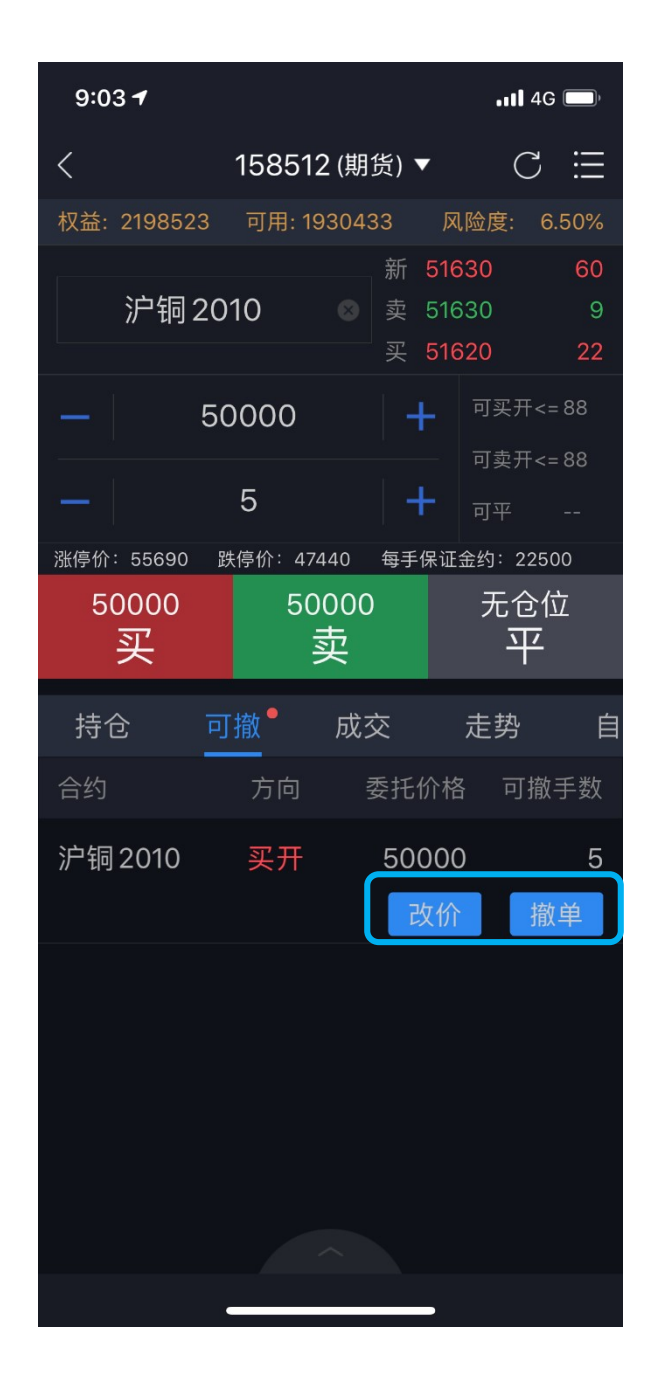

## 4.6 委托

支持查看当日委托记录,并显示委托记录的备注信息(含废单原因)。 显示当日委托记录,接到回报后,该模块会自动刷新显示,若没有刷新,可以手动刷新。 点击委托可查看具体委托时间和备注信息,若当前委托未成交可点击该委托单选择撤单或者改 价。

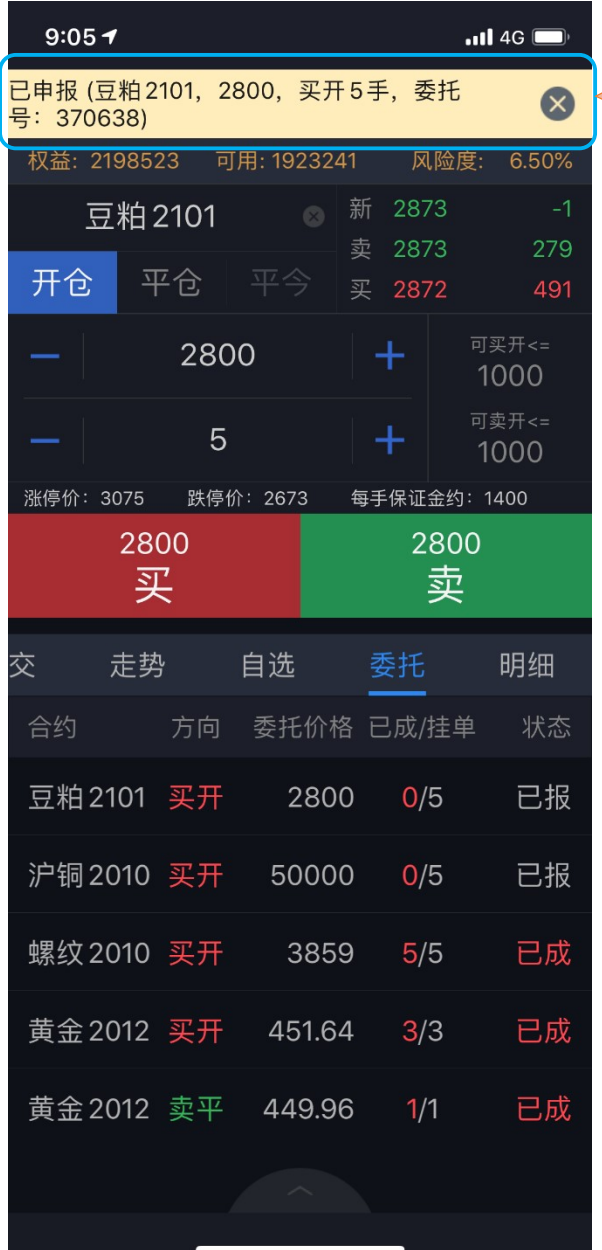

交易回报浮动提示。设置方法: "我的" ——"交易设置"——"交易回报浮动提 示"。 注意:"交易回报浮动提示"关闭的话, "委托回报""成交回报""撤单回报" 声音震动设置无效。

### 4.7 成交

成交支持交易回报浮动提示和声音震动提示。

交易回报浮动提示设置方法: "我的" —— "交易设置" —— "交易回报浮动提示"; 声音震动提示设置方法: "我的"——"系统设置"——"提醒方式设置"——"成交回报"。 注意: "交易回报浮动提示"关闭的话,声音震动设置无效。

支持查看当日成交记录。显示当日成交记录,成交之后,该模块会自动刷新显示,若没有刷新, 可以手动刷新。

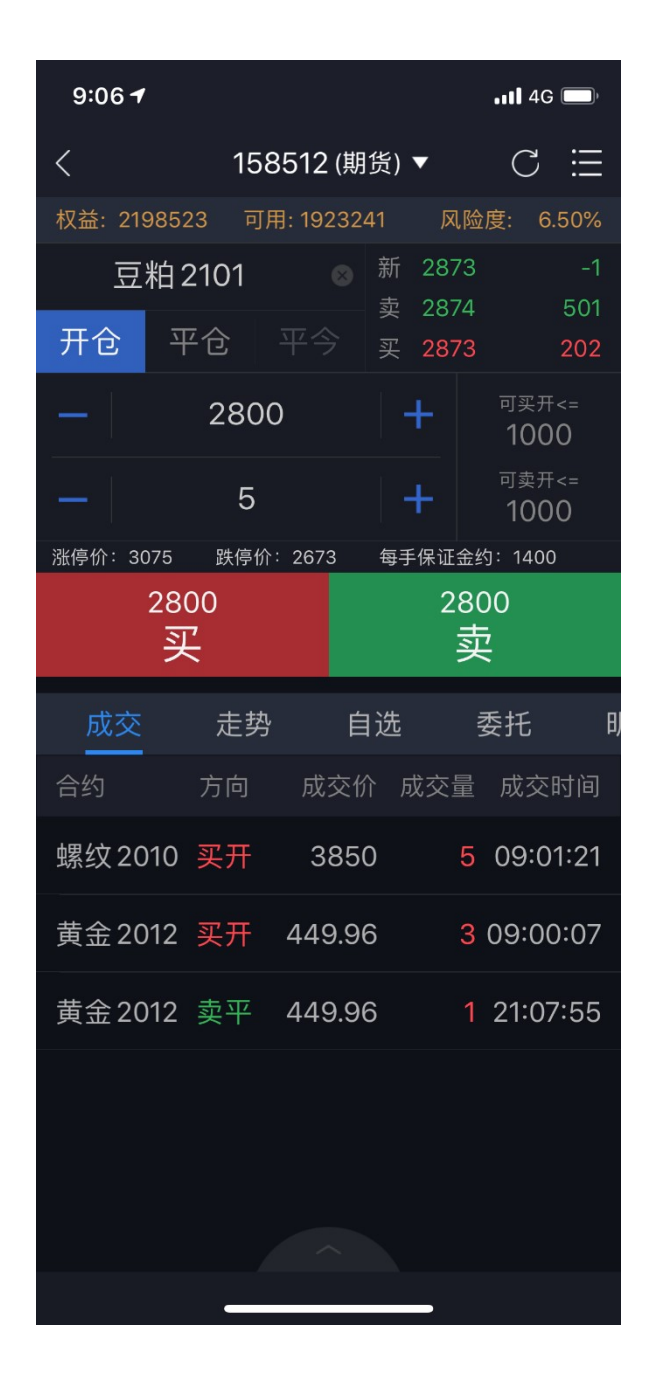

#### 4.8 止损止盈

1)使用前必须注册云认证账号,并和交易账号绑定。

云认证账号注册路径: "我的" —— "请用手机号码登录" ——右上角"注册";

云认证账号和交易账号绑定路径:登录云认证账号后会弹出"是否绑定当前交易账号"的提示, 选择"绑定"即可。注意: 解绑后无法使用止损止盈功能;

- 2)在"持仓"中,选中持仓合约可见"止损止盈"按钮;
- 3)点击"止损止盈",打开止损止盈和保本单;
- 4)设置完成后,点右上角菜单进入"止损止盈", 单击运行中的某一条可进行暂停、修改或 删除;
- 5)"持仓"中,选中持仓合约,再次点击"止损止盈"提示新增或修改或取消;
- 6)关于持仓合约止损止盈的功能说明:对于持仓合约可设置止损止盈功能,可以选择单独设置

止损/止盈,或同时设置止损止盈功能。对于止损有三种方式可选:限价止损、价差止损和浮动止 损,止盈可选限价止盈和价差止盈。限价止损/止盈是指以用户所输入的具体价格为止损止盈的触 发价格,价差止损/止盈为在合约最新价上加上或减去一个设定的价差值为止损止盈的触发价格。 浮动止损功能的原理见下文中"浮动止损"功能详解。

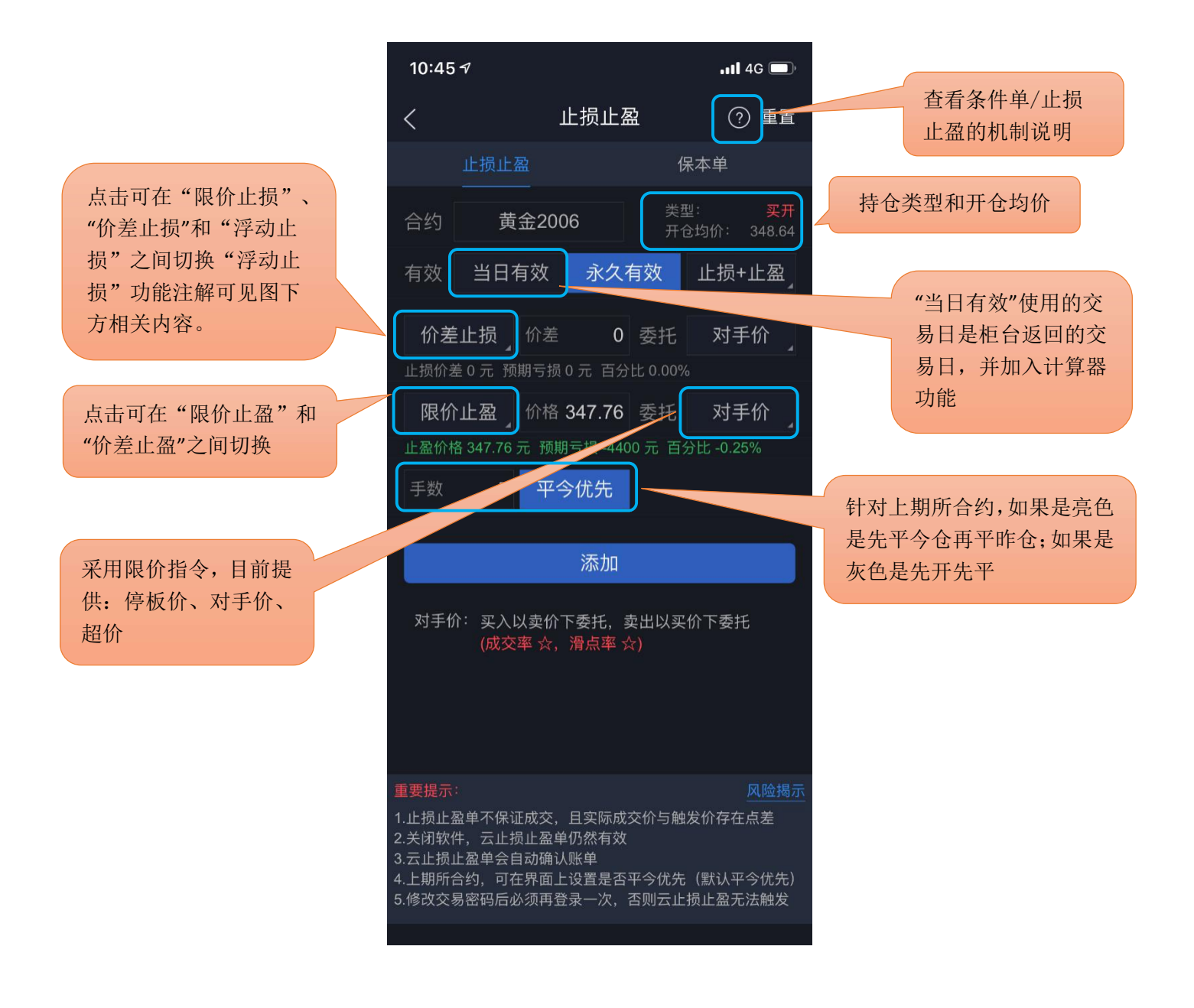

7)"浮动止损"功能注解:

浮动止损:即回撤价差止损,是一种动态止损方法。止损价位会随着盈利的增加而变化,可以 最大程度实现"让盈利奔跑"。

例如: 沪铜 2003 做多开仓一手,开仓均价为 49300, 此时最新价为 49290, 设置浮动止损为 100。 那么设置完成后,初始止损价为 49290-100=49190,当最新价一直向着有利的方向变动,那么止损 价也相应变动,止损价一直等于最新价减去浮动止损。当最新价向着不利方向变动时,止损价保持 不变。当最新价回撤到了设置的止损价差时,触发止损。

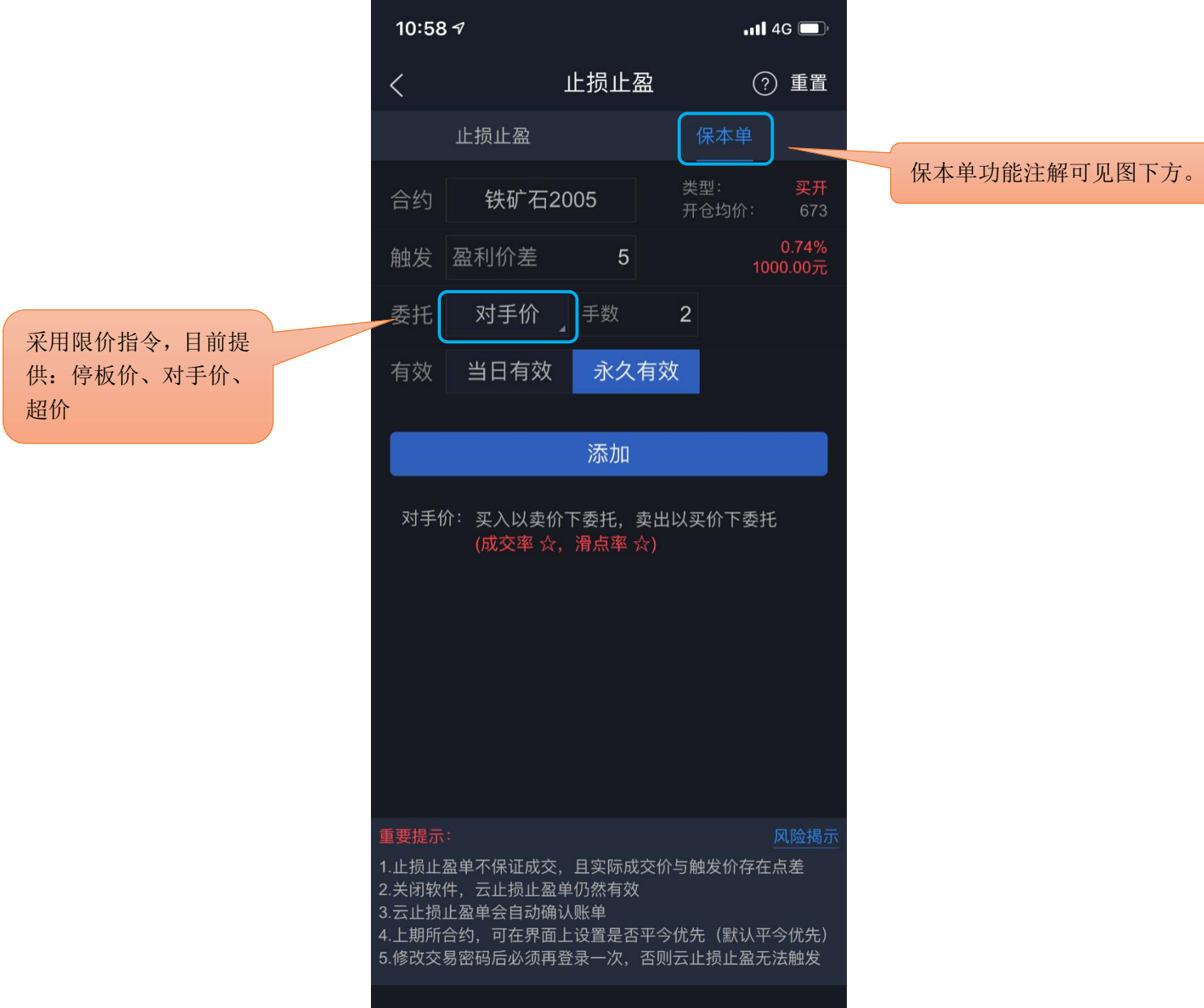

8)"保本单"功能注解:

实现盈利状态下止损,保住赚到的利润。在"开仓均价+设置的盈利价差"位置产生了一条保本 线,最新价超过或达到保本线后,再回落到这个保本线时才触发平仓。

例如:铁矿石2005做多开仓一手,开仓均价为673,此时最新价为675,设置盈利价差为5。那 么设置完后保本线是678,当最新价一直向着有利的方向变动,最新价超过或达到678时保本单启用, 只有之后随着行情变化,最新价低于或达到678时保本单才触发,软件按照设置的委托去下单平仓。

提示:

1.止损止盈价位设置包括浮动止损必须是期货品种最小变动价位的整数倍。

2.触发条件采用的是最新价连续壹笔达到时触发。

3.关于止损止盈机制请仔细阅读《条件单/止损止盈的机制说明》。

### 4.9 条件单

1) 使用前必须注册云认证账号,并和交易账号绑定。

其方法和4.8止损止盈内容中注册云认证账号和绑定交易账号方法一致。注意:解绑后无法 使用条件单功能;

2) 合约长按后选择条件单,弹出页面中设置添加。或通过下单界面右上角进入,选择"条件 单",点右下角的按钮添加;

3) 添加后在条件单列表中可查看条件单的状态,单击运行中的某一条可进行暂停、修改或删 除。对于触发异常的条件单,可单击其查看异常信息;

4) 条件单触发有声音和震动提示, 设置方法: "我的"——"系统设置"——"提醒方式设 置"——"条件单触发"。注意: "交易回报浮动提示"关闭的话,声音震动设置无效;

5) 条件单分为价格条件单和时间条件单,价格条件单支持价格区间设置;时间条件单支持时 间和价格的双重设置。

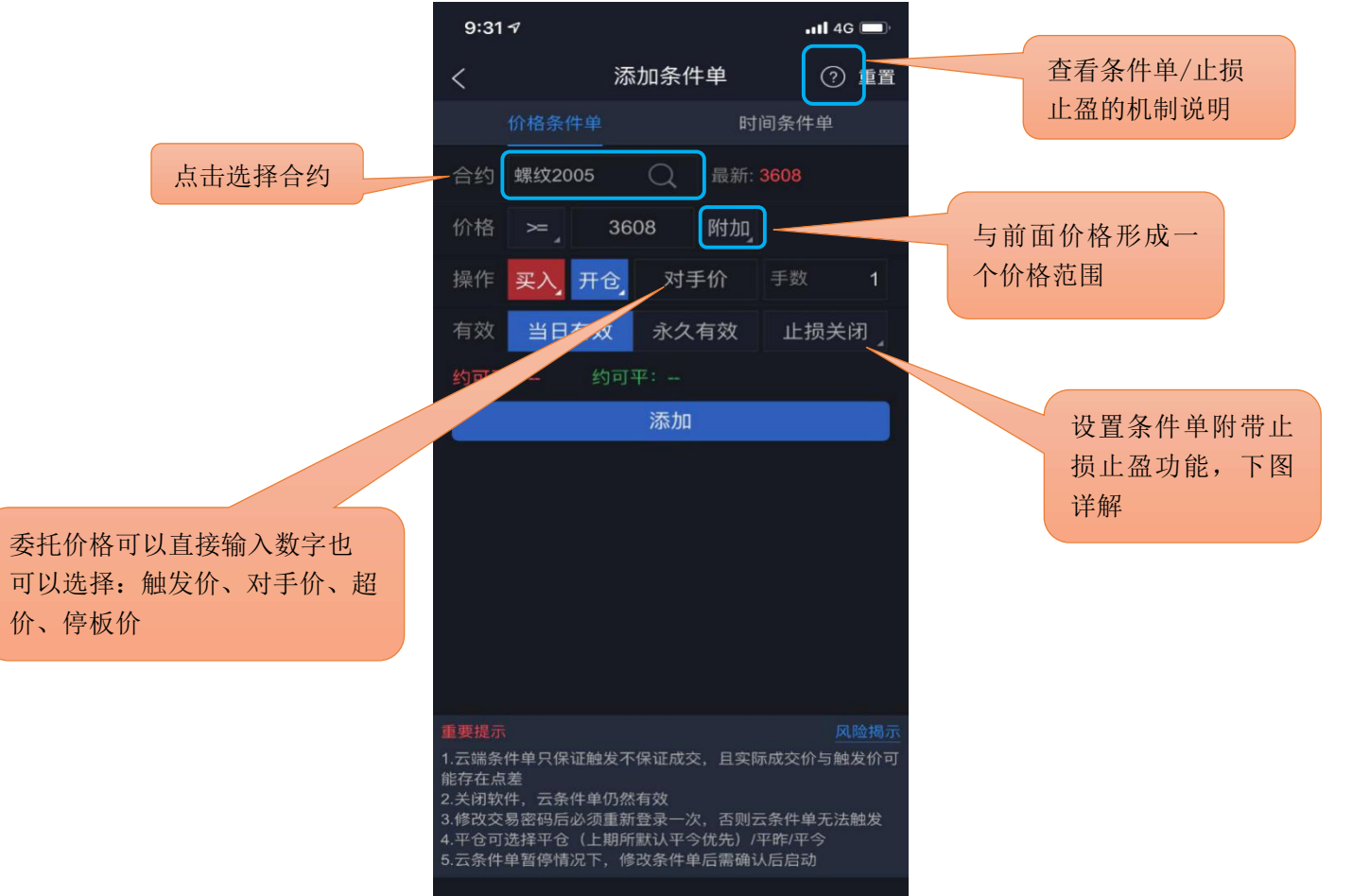

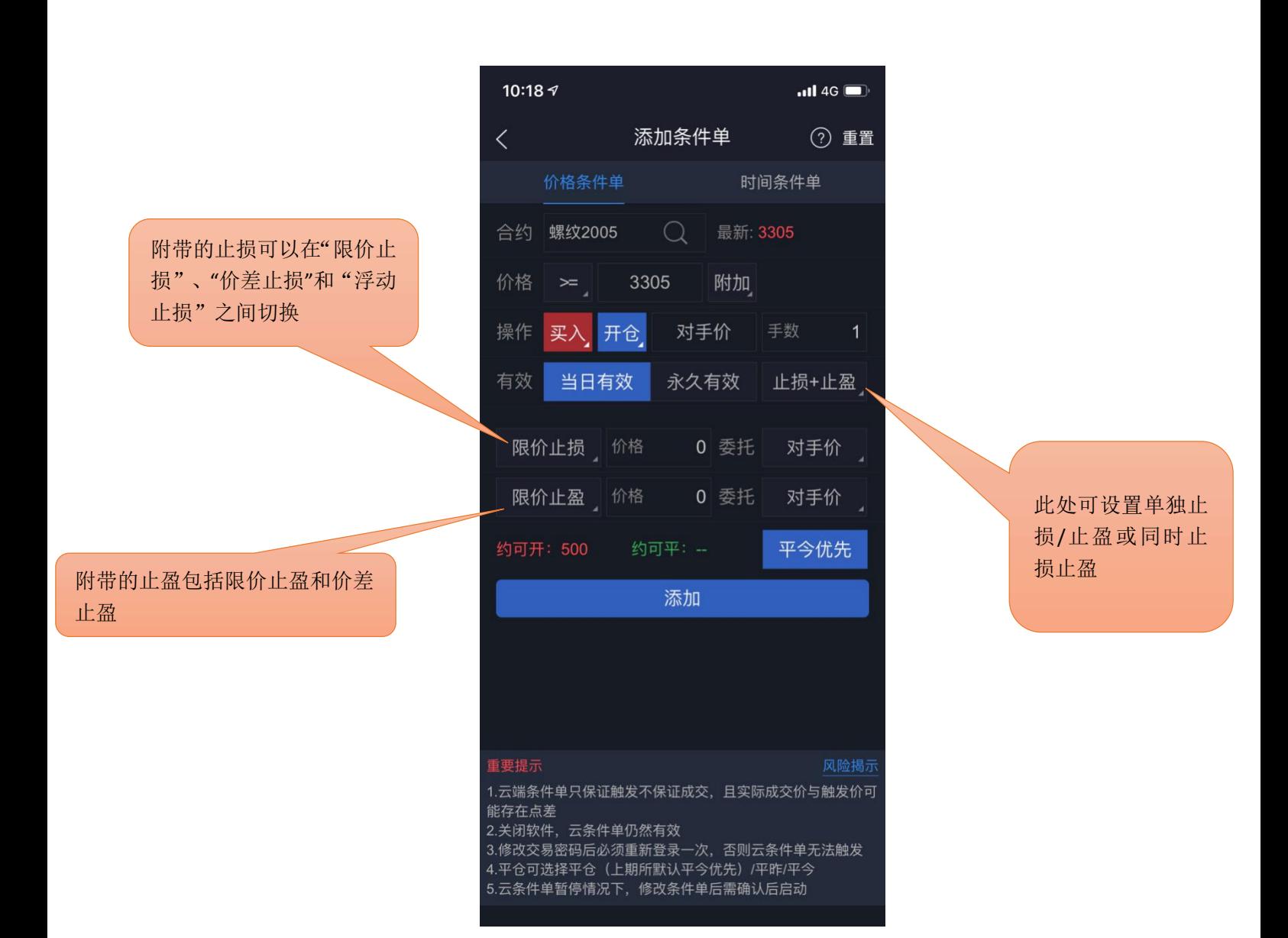

6) 关于条件单附带止损止盈的功能说明: 条件单下单可附带止损止盈功能, 该功能默认是 关闭状态。其设定机制与止损止盈功能的相关内容类似,具体可参考 4.8 止损止盈部分的内容。

提示:

- 1.价格条件采用的是最新价连续壹笔达到时触发。
- 2.时间条件单有附加价格时必须时间和价格都满足条件才能触发。
- 3.关于条件单机制请仔细阅读《条件单/止损止盈的机制说明》。

#### 4.10 画线下单

使用该功能前必须注册云认证账号,并和交易账号绑定。其方法和 4.8 止损止盈内容中注册 云认证账号和绑定交易账号方法一致。注意:解绑后无法使用画线下单功能;

设置好的画线条件单存放在条件单列表中,可进行暂停、修改、删除等操作。

- 1)点击合约详情页下方"画线下单"按钮,弹出画线;
- 2)拖动画线来确定画线下单触发价,拖动过程中界面上方会出现放大镜效果图(仅限 K 线
- 图);按手机音量键可以进行上下价格的微调,每次按键调整的幅度为该合约的最小变动价位;
	- 3)画线下单默认有效期为当日有效,可在条件单列表中修改。

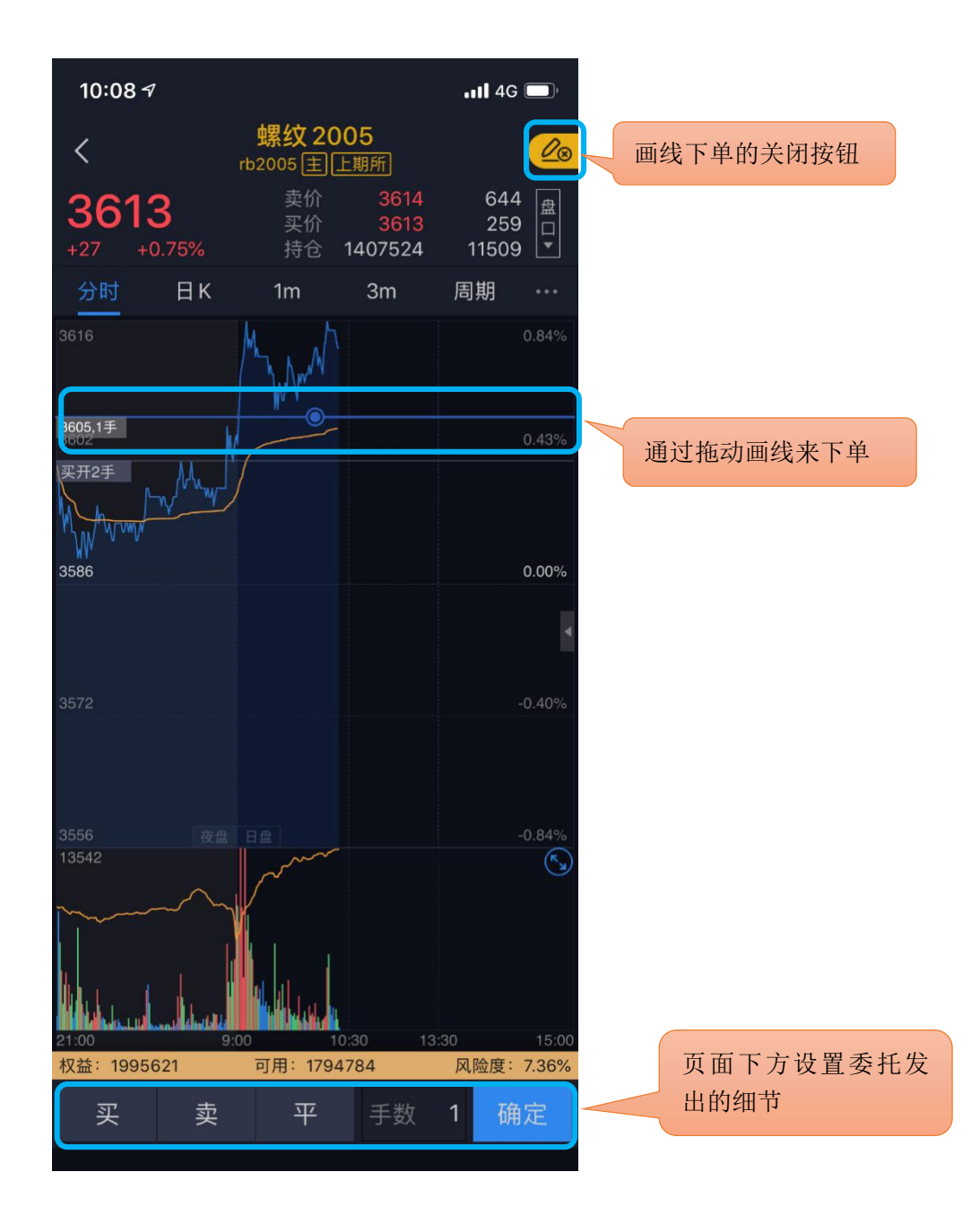

提示:

1)同合约画线下单只可设置一条。

2)触发后委托价格默认为画线价,可调整,路径: "我的"- "交易设置"- "画线下单默 认价格"。

3)上期所合约,画线下单平仓条件单触发时,先平今再平昨。

#### 4.11 止损开仓

1)使用该功能前必须注册云认证账号,并和交易账号绑定。其方法和 4.8 止损止盈内容中 注册云认证账号和绑定交易账号方法一致。注意:解绑后无法使用止损开仓功能;

2)进入的方法是"交易"——点击右上方菜单快捷键调出菜单——"止损开仓"。具体页 面见下图:

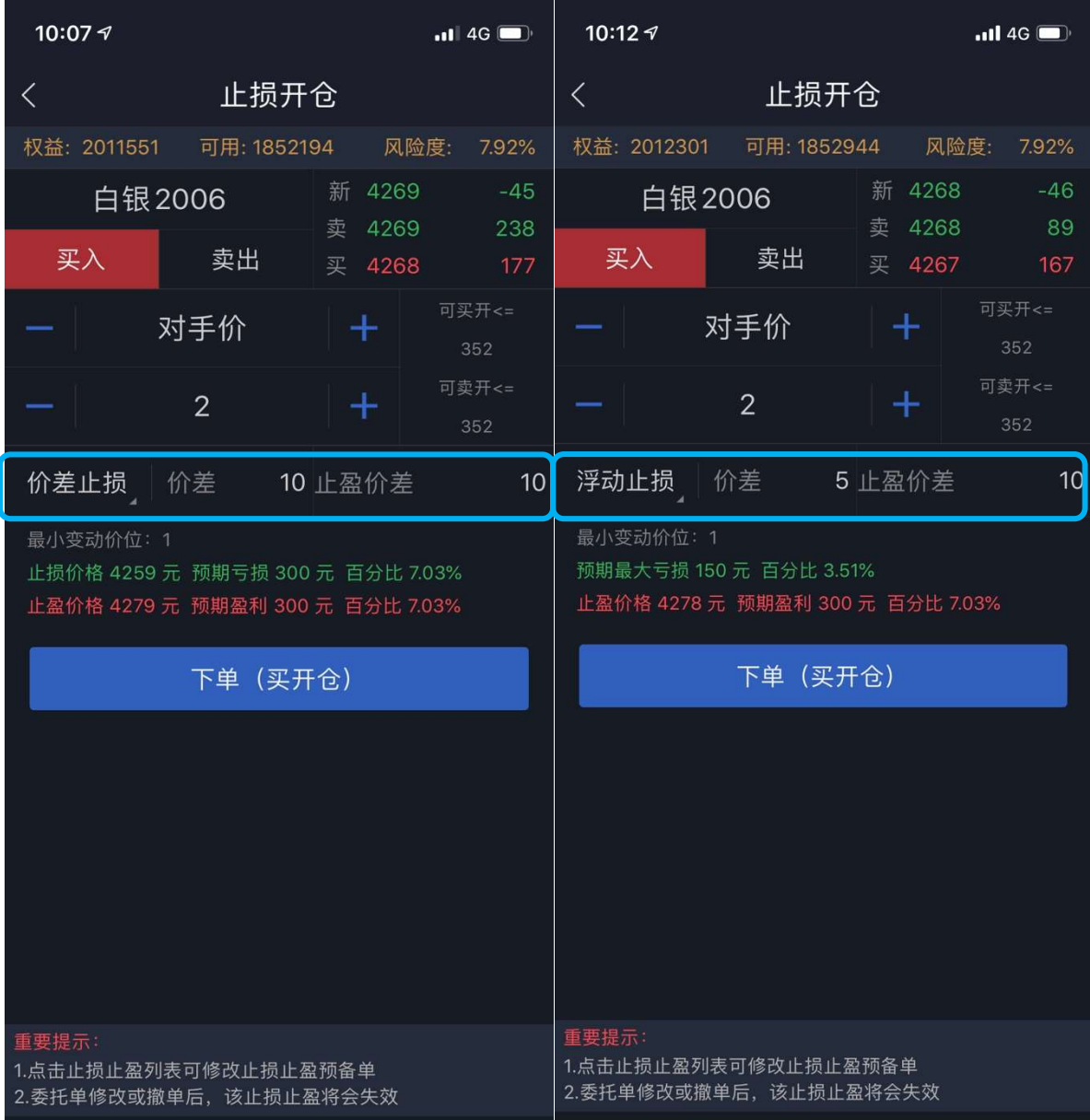

3)止损开仓功能页面和一般的下单面板相比下方多了附带止损止盈功能设定。其中包括价 差止损止盈和浮动止损。当选择价差止损时,依据设定好的价差系统会给出预期的盈亏状况(见左 上图);选择浮动止损后开仓会附带浮动止损功能,浮动止损功能解释可参考 4.8 止损止盈中 "浮 动止损"功能相关解释。这里注意,选择开仓附带浮动止损功能的止盈价差与浮动止损原理无关, 即一般的止盈价差设定。(见右上图)

4)止损开仓后若未能成交会形成一个带有止损止盈的委托单,其止损止盈状态为止损止盈 预备单,可在止损止盈列表中对其修改。修改其委托单或撤单后,附带的止损止盈状态也会失效。 具体情况可参考下图:

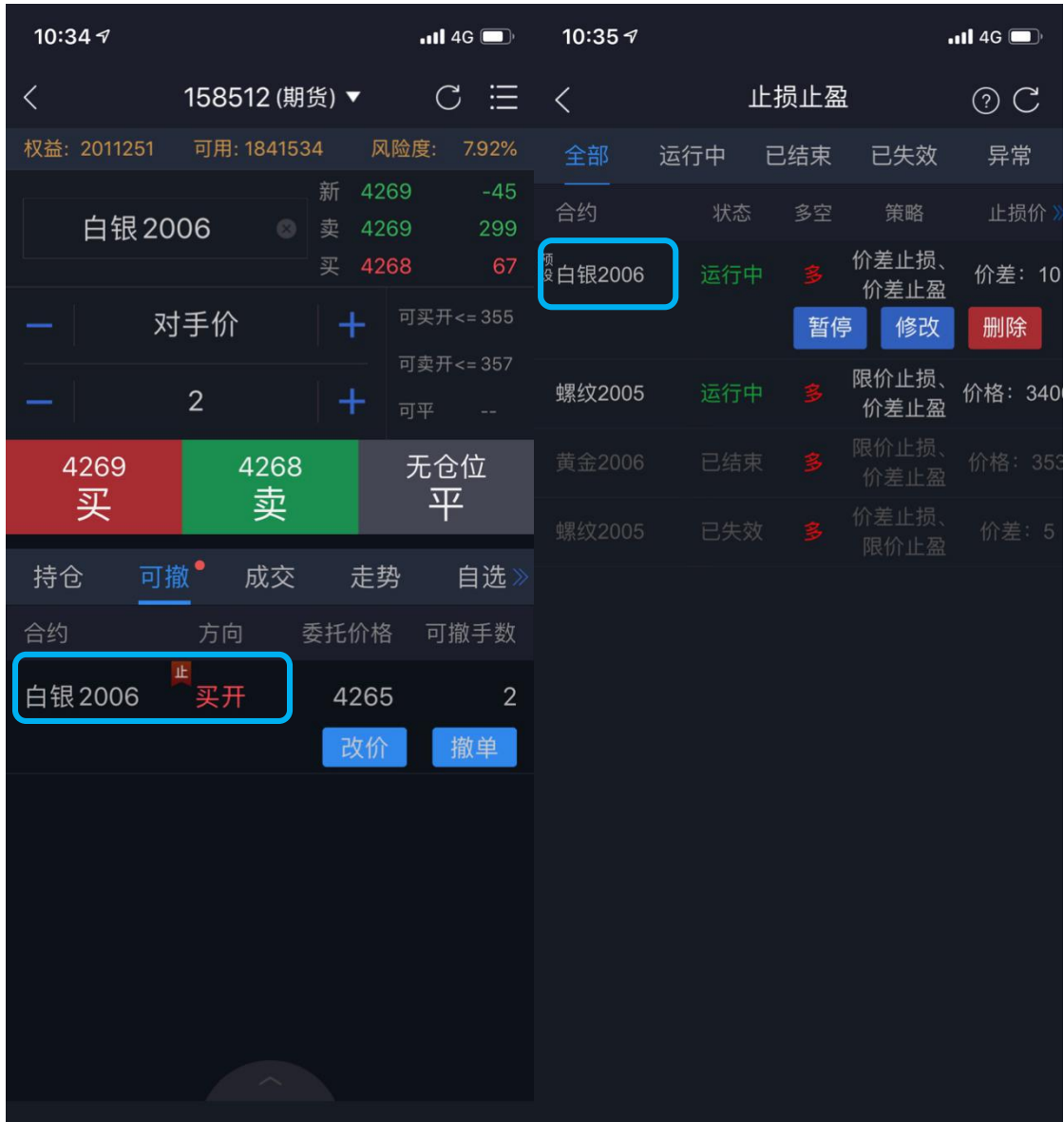

# 5 行权

支持行权、放弃自动行权。

行权合约中列出所有期权合约权利仓,点击合约栏上的"点击行权"可申请行权。如需要撤单, 切换至"委托查询"点开委托,再进行撤单操作。

设置方法: "交易" ——点击右上方菜单快捷键调出菜单—— "行权"。

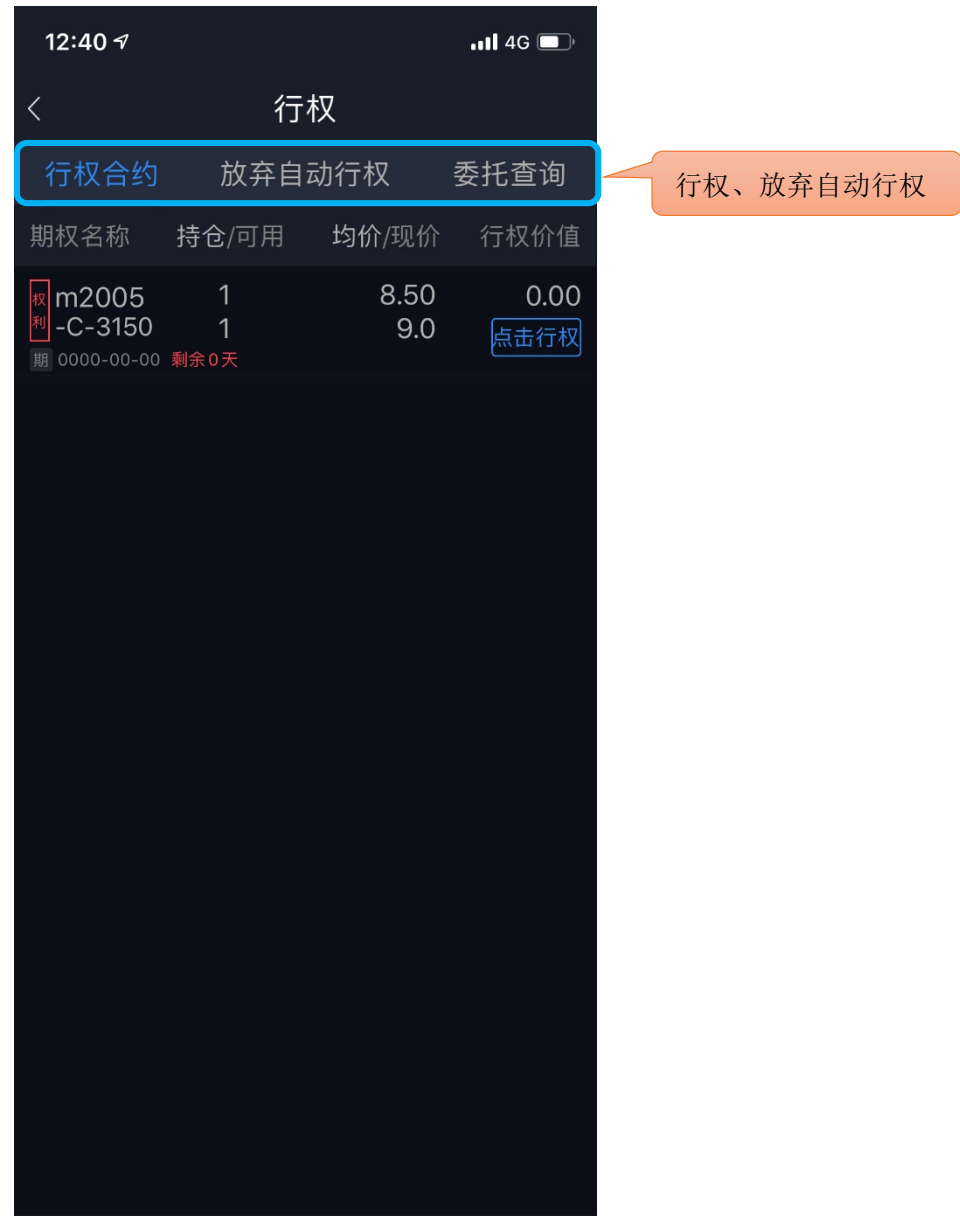

# 6 自对冲设置

支持期权自对冲、期货自对冲。 设置方法: "交易" ——点击右上方菜单快捷键调出菜单——"自对冲设置"。

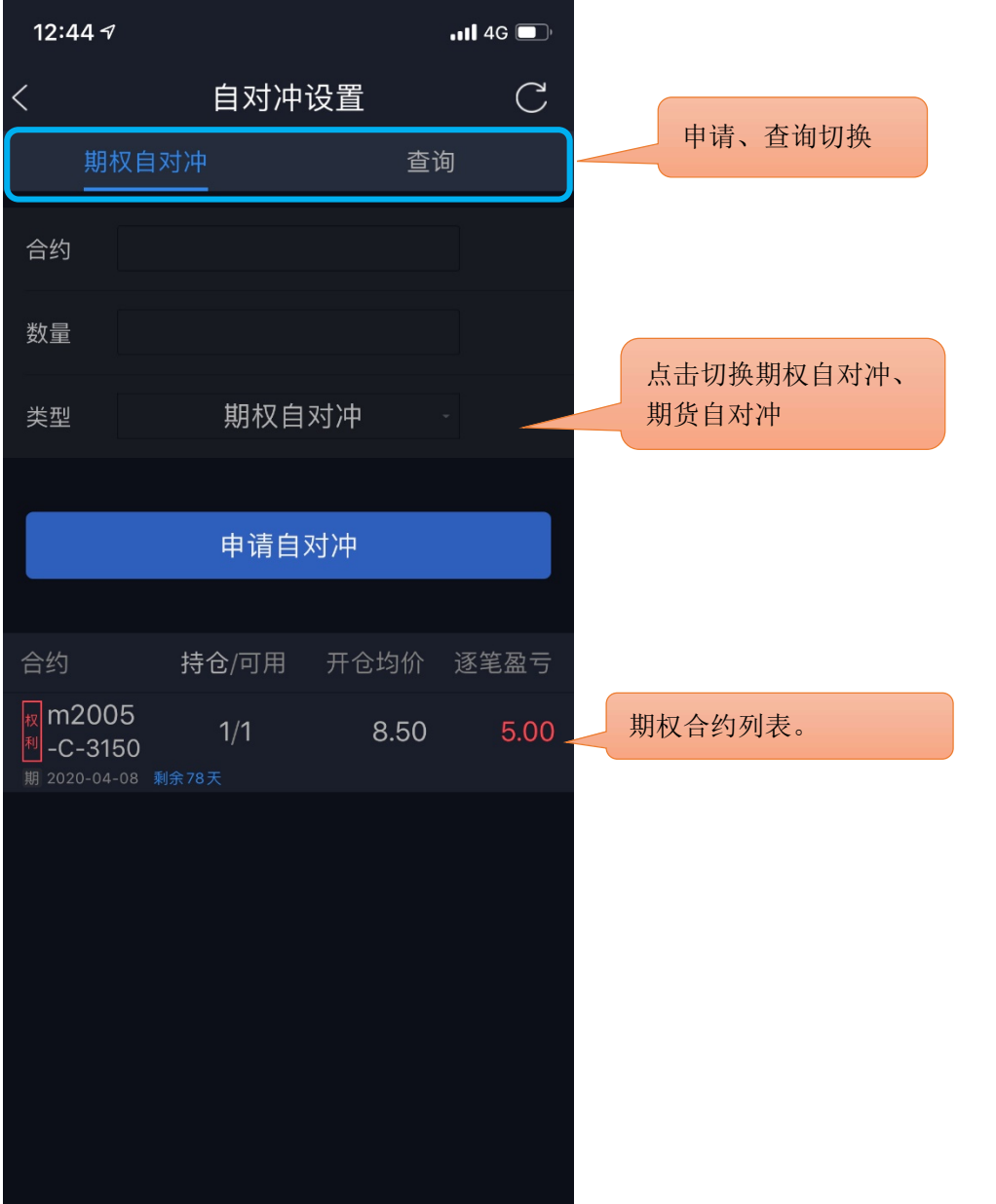

#### 7 银期转账

支持银行卡转入、银行卡余额查询、期货转出、流水展示功能。 查看方法: "交易" ——点击右上方菜单快捷键调出菜单——"银期转账"。

- 1. 银行转期货: 选择转入银行账户和币种,输入转入金额、资金密码和银行密码,点击确定转入。最下方 银行可转资金可以查询银行余额。 银行可转资金可以查<br>2. 期货转银行:
- 选择转出银行账户和币种,输入转出金额、资金密码和银行密码,点击确定转出。最下方 显示可转出资金。 显示可转出资金。<br>3. 当日流水:
- 支持查看当前交易日的出入金流水。

#### 8 资金详情

展示当前交易日的当前权益、上日权益、可用保证金、可取资金、风险度、持仓盯市盈亏、平 仓盯市盈亏、冻结资金、已用保证金、手续费、出入金。

查看方法: "交易" ——点击右上方菜单快捷键调出菜单—— "资金现状"。

提示:

- 1. 支持手动刷新资金信息;
- 2. 支持跳转到银期转账进行出入金操作。

#### 9 修改密码

支持修改交易密码和修改资金密码。

支持修改交易密码和修改资金密码。<br>设置方法: "交易"——点击右上方菜单快捷键调出菜单—— "密码修改"。 1. 交易密码修改:

输入原交易密码,新交易密码以及新密码确认之后,点击确认修改,交易密码修改成功之后会 自动退出登录,要求重新登录才可以继续进行交易操作。 …<br>退出登录,要求重新登录才<br>2. 资金密码修改:

输入原资金密码,新资金密码以及新密码确认之后,点击确认修改,资金密码修改成功。 3. 一五五五五<br>输入原资金密码,新资金密<br>3. 通讯密码修改:

输入原通讯密码,新通讯密码以及新密码确认之后,点击确认修改,通讯密码修改成功。

#### 10 交易结算单

交易日首次登录交易会弹出交易结算单,点击下方确认按钮可确认交易结算单。还可以通过"交 易"——点击右上方菜单快捷键调出菜单—— "监控中心结算单"来查看。或通过期货界面的交 易结算单按钮调出交易结算单进行确认。

#### 11 期货界面

上述行权、自对冲设置、银期转账、资金详情、修改密码、交易结算单等功能也可以在"期货 界面"中实现。进入该页面的方法: "交易"——右上方快捷菜单键调出菜单——"期货界面"

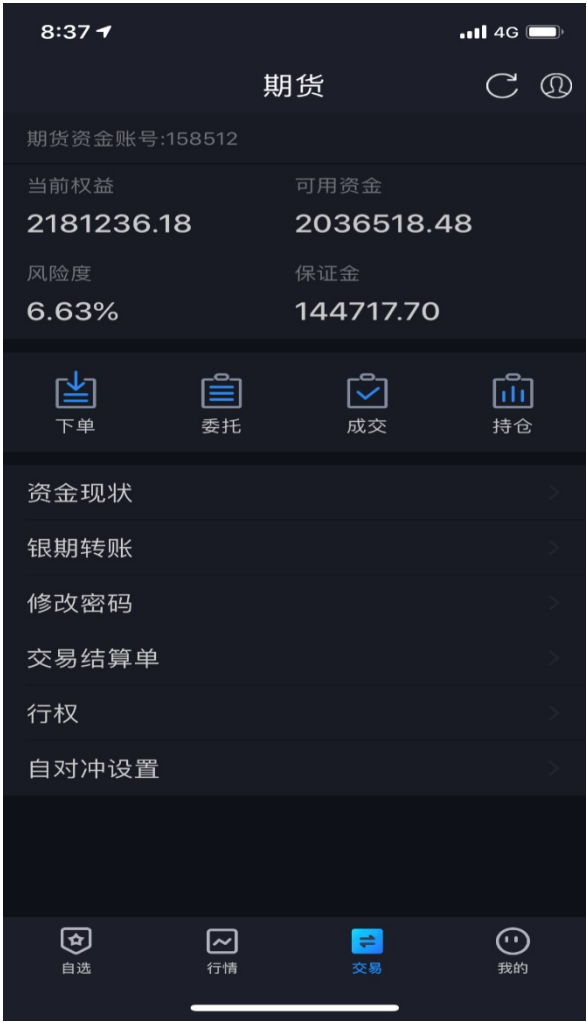

在该页面可以查看用户当前权益、风险度、可用资金和保证金相关内容。同时,可以进入交易 下单界面、快速查看委托、成交和持仓信息。

#### 12 账号管理

交易账号退出方法: "交易" ——右上方快捷菜单键调出菜单—— "退出账号",点击退出登 录,再次确定退出即可确定退出交易登录。

云认证账号退出方法: "我的"——"用户手机号"——"退出登录",点击退出登录。 解绑方法: "我的" —— "账号管理",单击账户,点继续确认解绑。

提示:解绑后无法使用预警/条件单/止损止盈/止损开仓功能。

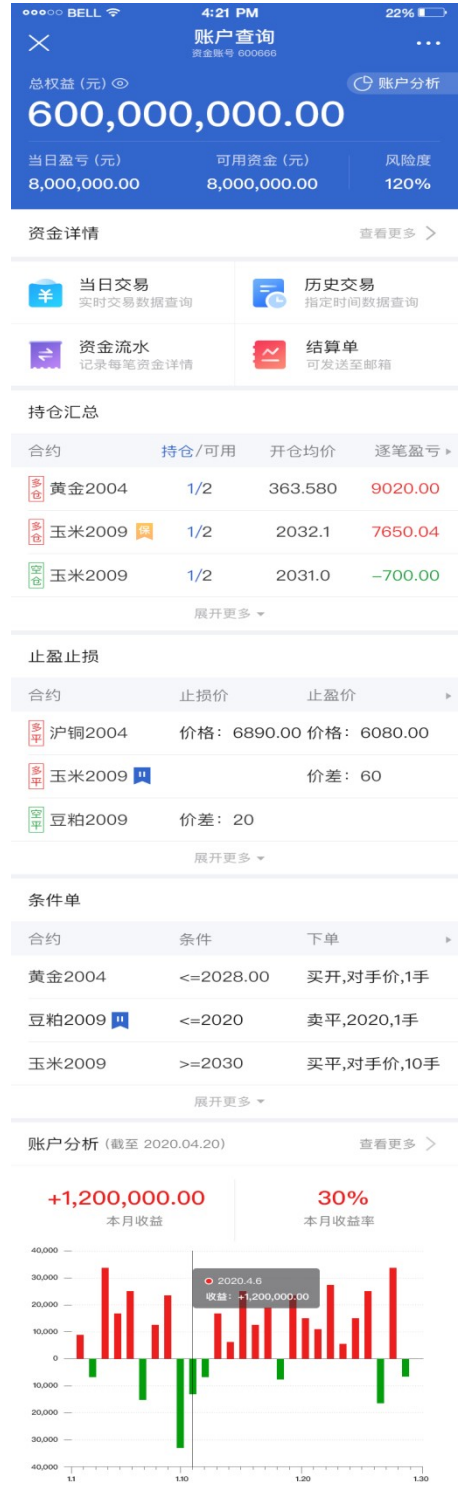

当软件发生闪退的时,会弹出上传运行日志的操作页面,选择发生问题当天的日志文件确认 上传。

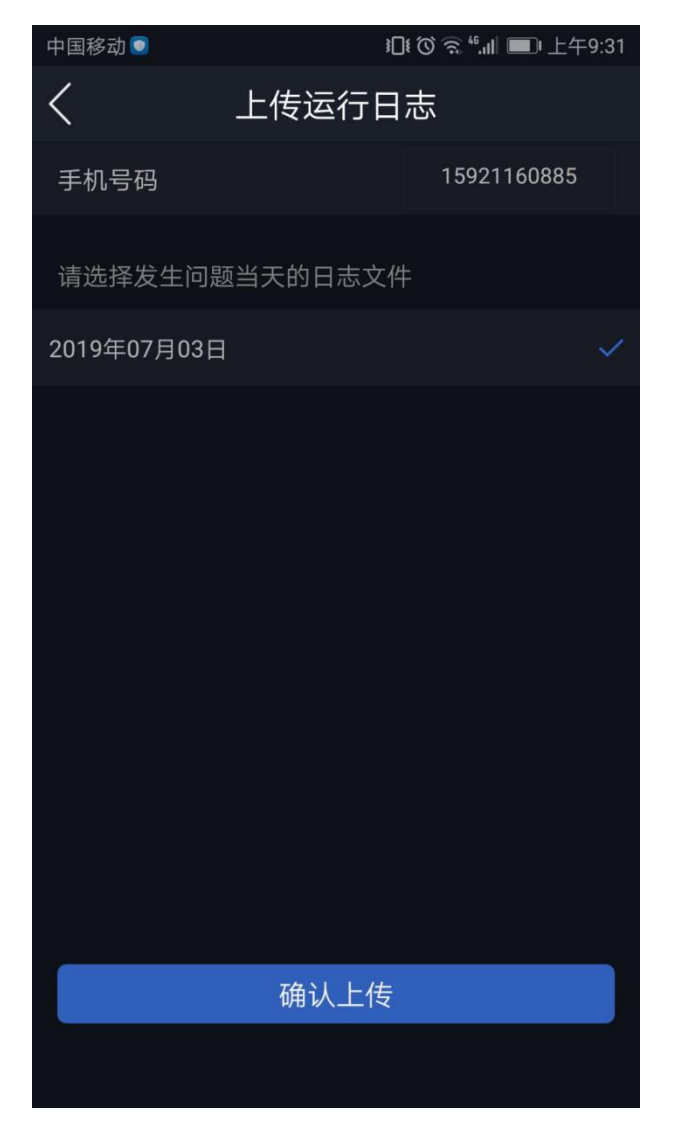